71535408

software:

Válido a partir de la versión de

2.2.zz (firmware del equipo)

Manual de instrucciones Teqwave T

Equipo de medición con tecnología de onda acústica de superficie

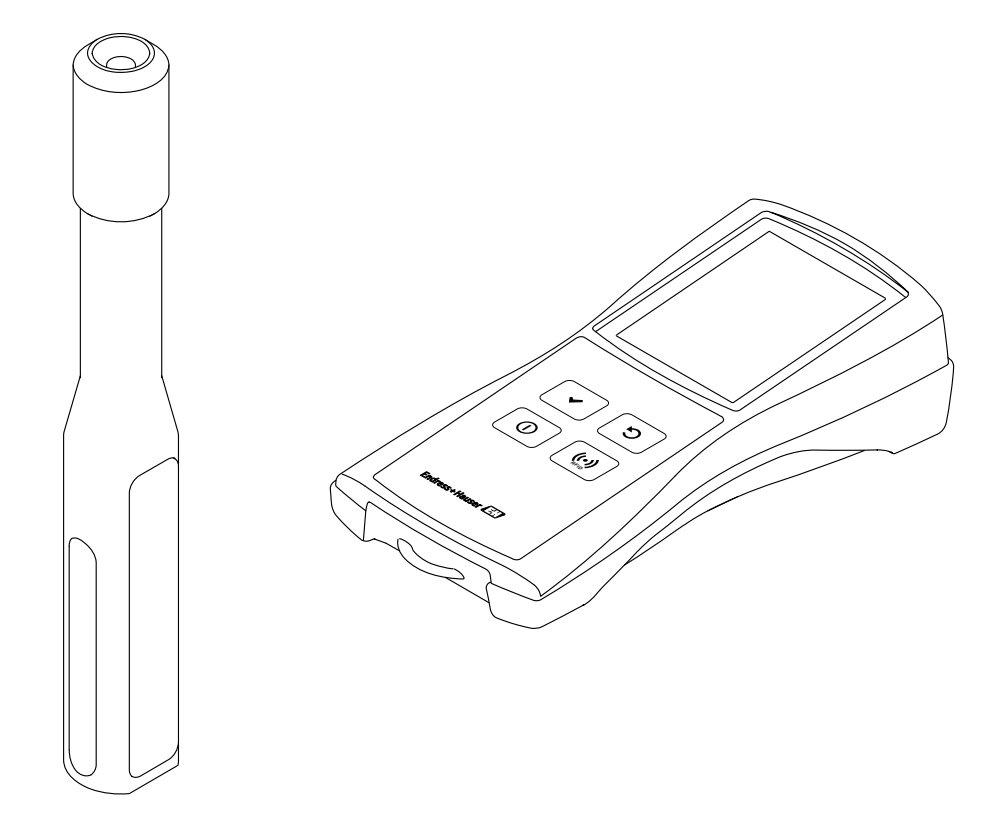

- Asegúrese de guardar el manual de instrucciones en un lugar seguro para tenerlo a mano siempre que trabaje en o con el equipo.
- Para evitar que las personas o la instalación se vean expuestas a peligros, lea atentamente la sección "Instrucciones básicas de seguridad" y todas las demás instrucciones de seguridad recogidas en el manual de instrucciones y referidas a los procedimientos de trabajo.
- El fabricante se reserva el derecho de modificar los datos técnicos sin previo aviso. Su centro Endress+Hauser le proporcionará información actualizada sobre el presente manual de instrucciones, así como sus posibles actualizaciones.

# Índice

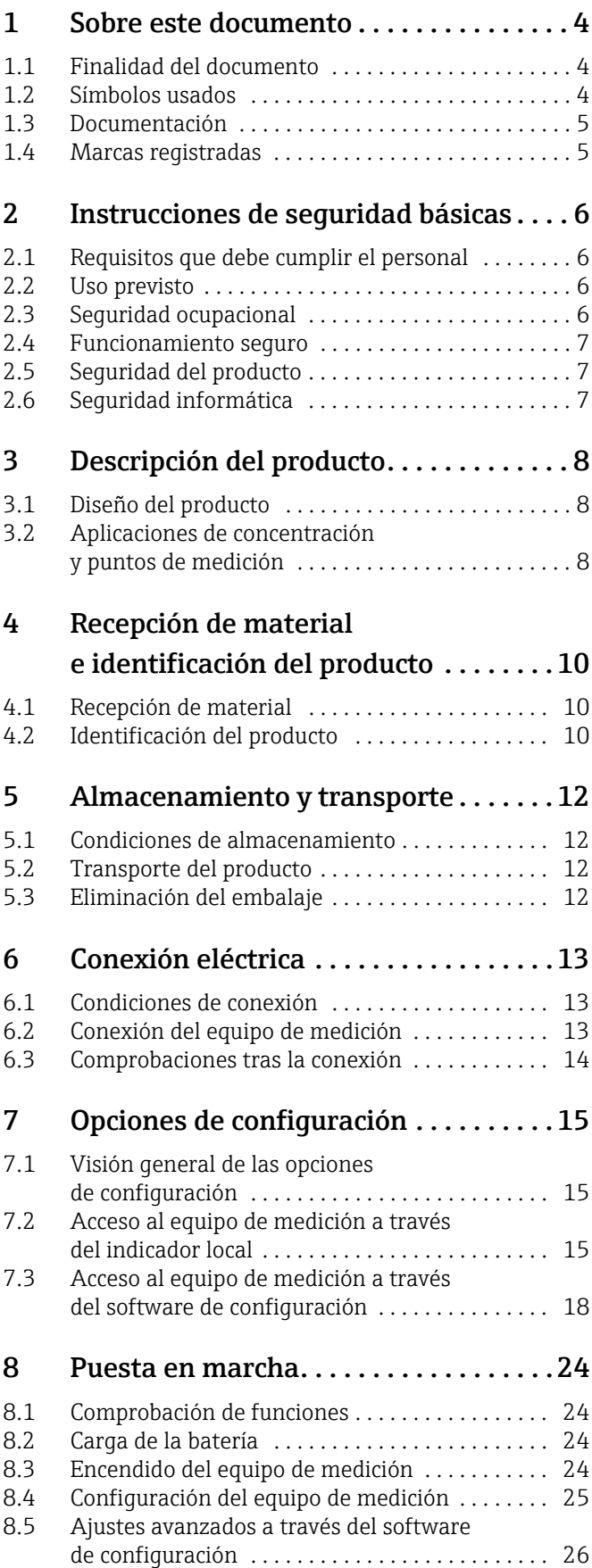

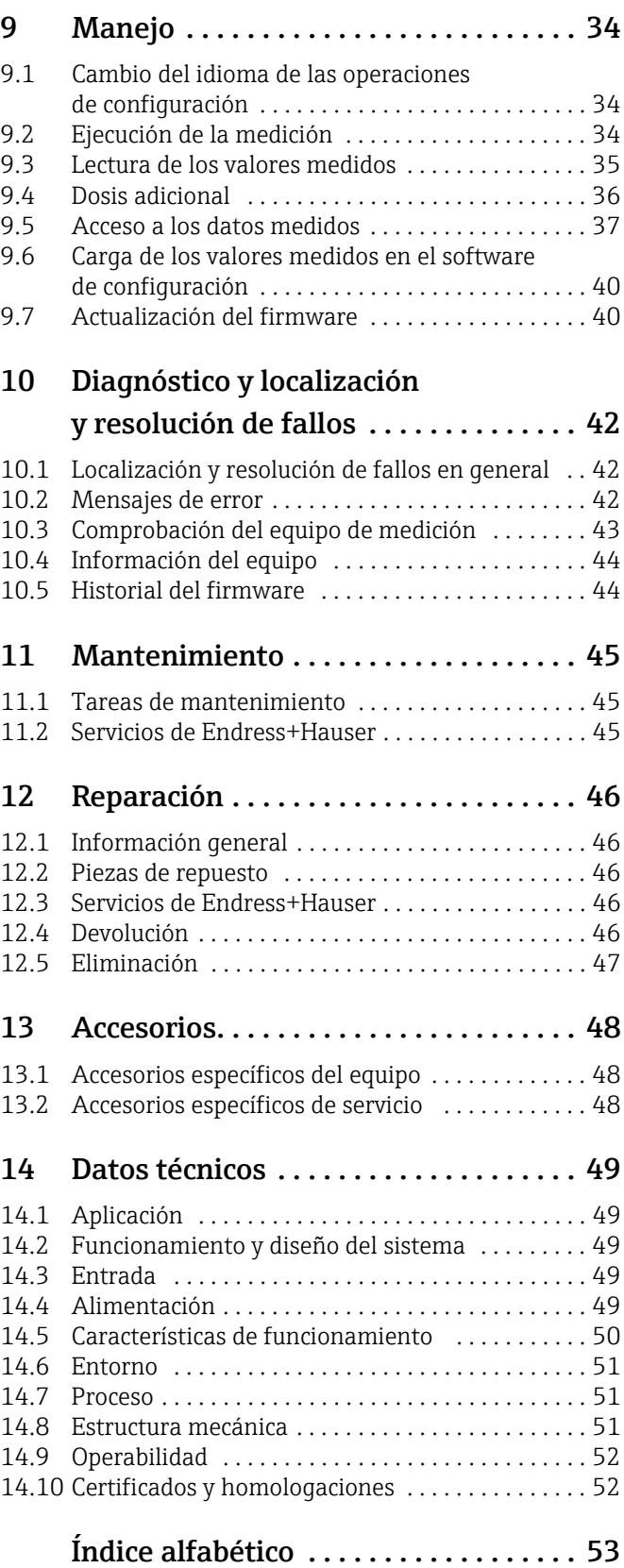

# <span id="page-3-0"></span>1 Sobre este documento

# <span id="page-3-1"></span>1.1 Finalidad del documento

El presente manual de instrucciones contiene toda la información que se necesita durante las distintas fases del ciclo de vida del equipo: desde la identificación del producto, la recepción de material y su almacenamiento, hasta su conexión, configuración y puesta en marcha, incluidas las tareas de localización y resolución de fallos, mantenimiento y desguace del equipo.

# <span id="page-3-2"></span>1.2 Símbolos usados

## 1.2.1 Símbolos de seguridad

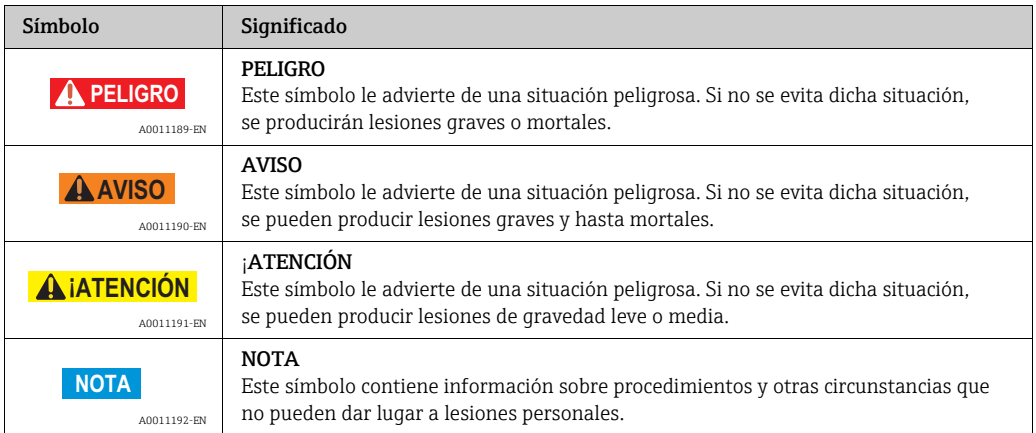

## 1.2.2 Símbolos eléctricos

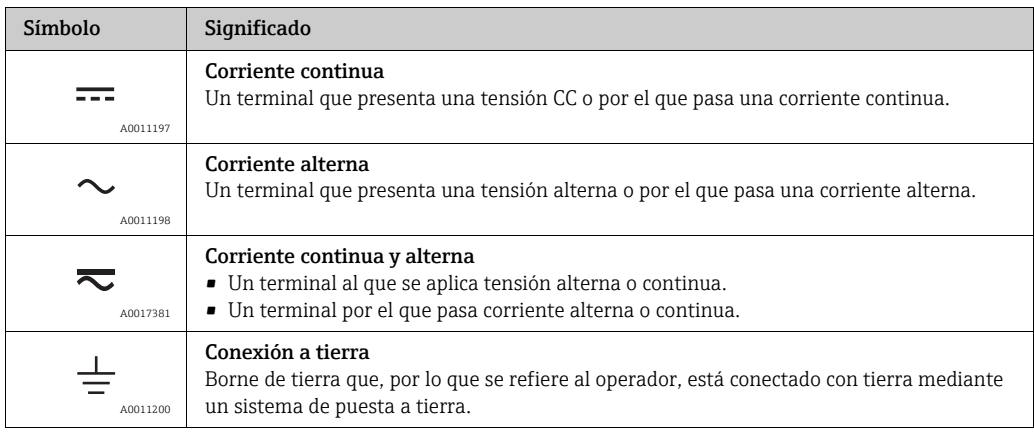

## 1.2.3 Símbolos para determinados tipos de información

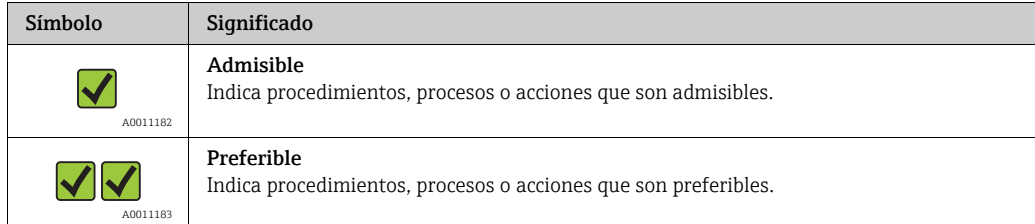

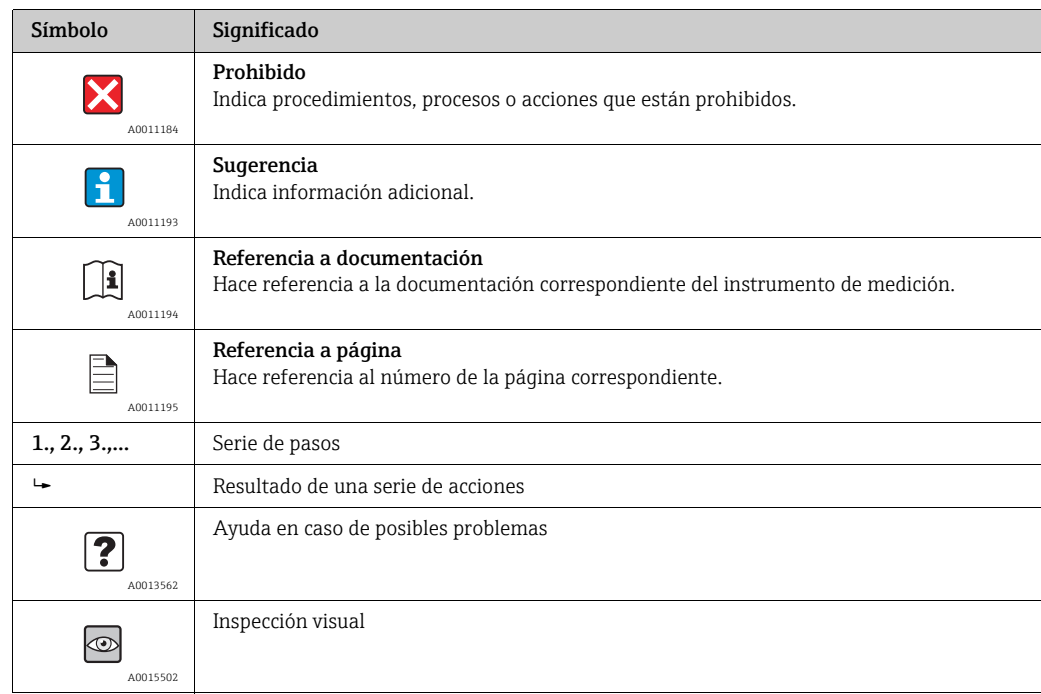

## 1.2.4 Símbolos en gráficos

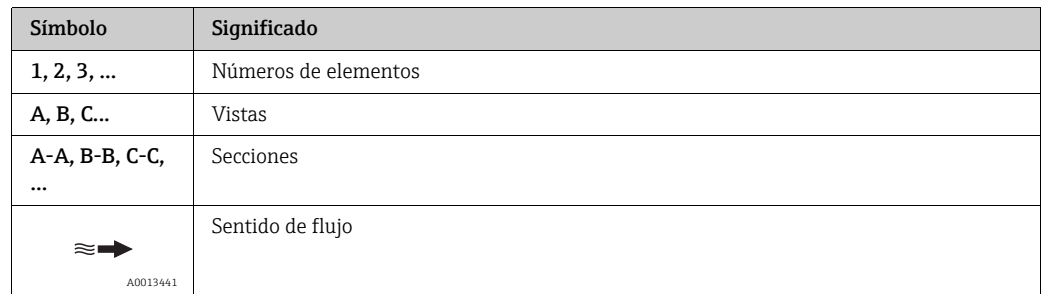

## <span id="page-4-0"></span>1.3 Documentación

Para obtener una visión general sobre el alcance de la documentación relacionada, véase:

- *W@M Device Viewer*: Introduzca el número de serie que figura en la placa de identificación (www.endress.com/deviceviewer).
- *Endress+Hauser Operations app*: Introduzca el número de serie que figura en la placa de identificación o escanee el código matricial 2-D (código QR) de la placa de identificación.

## <span id="page-4-1"></span>1.4 Marcas registradas

## Applicator

Marca registrada o pendiente de registro del grupo Endress+Hauser

#### Autotex®

Marca registrada de MacDermid Autotype Limited, Wantage (Reino Unido)

### DuploCOLL®

Marca registrada de Lohmann GmbH, Neuwied (Alemania)

#### Microsoft®

Marca registrada de Microsoft Corporation, Redmond, Washington, EUA

# <span id="page-5-0"></span>2 Instrucciones de seguridad básicas

# <span id="page-5-1"></span>2.1 Requisitos que debe cumplir el personal

El personal de instalación, puesta en marcha, diagnósticos y mantenimiento debe cumplir los siguientes requisitos:

- El personal debe componerse de especialistas cualificados que cuenten con la formación y cualificación relevantes para las funciones y tareas específicas.
- El personal debe contar con la autorización del explotador de la planta.
- El personal debe estar familiarizado con las normativas federales/nacionales.
- Antes de empezar cualquier trabajo, el personal debe haber leído y entendido las instrucciones que figuran en el manual, la documentación suplementaria y los certificados (según la aplicación).
- El personal debe seguir las instrucciones y cumplir con las políticas generales.

El personal operador debe satisfacer los requisitos siguientes:

- El explotador de las instalaciones debe instruir al personal operador y autorizarlo conforme a los requisitos de la tarea.
- El personal operador debe seguir las instrucciones recogidas en el manual.

# <span id="page-5-2"></span>2.2 Uso previsto

### <span id="page-5-4"></span>Aplicación y fluidos

Use el equipo de medición descrito en el presente manual de instrucciones exclusivamente para medir la concentración de líquidos.

Use el equipo de medición exclusivamente dentro de los límites especificados en los datos técnicos y para la aplicación de concentración específica.

Para asegurar que el equipo de medición se mantenga en las condiciones apropiadas durante su vida útil:

‣ Use el equipo de medición exclusivamente para fluidos contra los cuales los materiales de las partes en contacto con el producto sean suficientemente resistentes.

### <span id="page-5-6"></span>Uso incorrecto

Dar al equipo un uso no previsto puede poner en riesgo la seguridad. El fabricante no se responsabiliza de daño alguno que se deba a un uso inapropiado o distinto del previsto.

### <span id="page-5-5"></span>Otros riesgos

Los productos calientes pueden conllevar el peligro de provocar quemaduras

‣ En caso de que el fluido presente temperaturas elevadas, tome las medidas de protección necesarias para evitar el contacto y prevenir así posibles quemaduras.

Riesgo de lesiones durante el cambio de fluido

- ‣ La temperatura del sensor no debe superar el punto de inflamación del nuevo líquido sometido a medición.
- ‣ Limpie a fondo para retirar todos los residuos del líquido anterior y evitar así reacciones químicas no deseadas. Durante la limpieza, asegúrese de usar el equipo de protección individual apropiado.

# <span id="page-5-3"></span>2.3 Seguridad ocupacional

Cuando trabaje con o en el equipo de medición:

‣ Use el equipo de protección individual requerido conforme a las normas federales/nacionales.

# <span id="page-6-0"></span>2.4 Funcionamiento seguro

#### Riesgo de lesiones

- ‣ Haga funcionar el equipo de medición únicamente si se encuentra en un estado técnico impecable, sin errores ni fallos.
- ‣ El operario es la persona responsable del funcionamiento impecable del equipo.

# <span id="page-6-1"></span>2.5 Seguridad del producto

Este equipo de medición ha sido diseñado de acuerdo a las buenas prácticas de ingeniería y cumple los requisitos de seguridad más exigentes, ha sido sometido a pruebas de funcionamiento y ha salido de fábrica en condiciones óptimas para funcionar de forma segura. Cumple las normas de seguridad y los requisitos legales pertinentes. Cumple también con las directivas de la UE enumeradas en la Declaración CE de conformidad específica del instrumento. Para confirmarlo, Endress+Hauser pone en el equipo la marca CE.

# <span id="page-6-2"></span>2.6 Seguridad informática

Solo ofrecemos garantía para el instrumento de medición si este se instala y se utiliza tal como se describe en el Manual de instrucciones .

El explotador, de conformidad con sus normas de seguridad, debe implementar medidas de seguridad informática que proporcionen protección adicional tanto al equipo de medición como a la transmisión de los datos del equipo.

## **NOTA**

### Difusión de software malintencionado

El ordenador detecta el transmisor como un soporte de memoria de almacenamiento masivo. Debido a ello, el software malintencionado que pueda haber en el ordenador podría extenderse potencialmente.

‣ Asegúrese de que se tomen medidas de seguridad adecuadas, como el uso de un software antivirus.

# <span id="page-7-0"></span>3 Descripción del producto

# <span id="page-7-1"></span>3.1 Diseño del producto

El equipo de medición se compone de un sensor y un transmisor, ambos portátiles. El paquete de suministro estándar también incluye los siguientes componentes adicionales:

- Cable de conexión
- Cable USB
- Cargador USB
- Maletín de transporte
- Copia impresa del manual de instrucciones en forma de guía rápida de inicio
- Manual de instrucciones en un CD-ROM
- Al menos una aplicación de concentración y un software de configuración en un CD-ROM y en el soporte de memoria de almacenamiento masivo del transmisor.

El equipo de medición usa aplicaciones de concentración hechas a medida para cada tarea de medición individual y codificadas para funcionar exclusivamente con el número de serie de un transmisor específico. En el equipo de medición, cada aplicación de concentración se encuentra en un punto de medición.

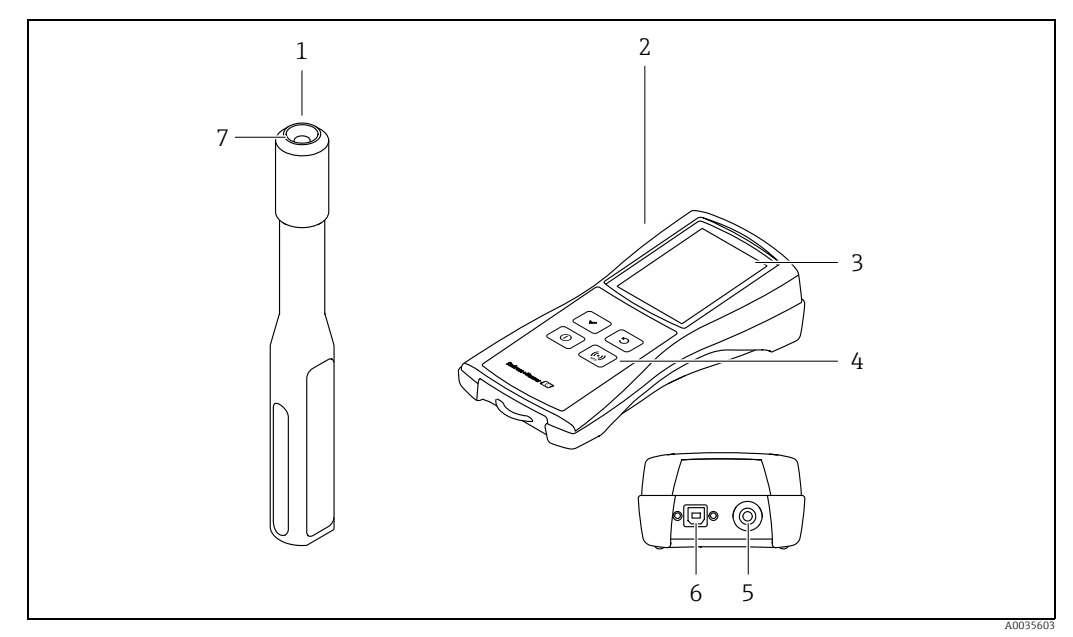

*Fig. 1: Componentes principales del equipo de medición*

- *1 Sensor portátil*
- *2 Transmisor portátil*
- *3 Indicador local (pantalla táctil)*
- *4 Teclas de configuración (teclado de membrana)*
- *5 Conexión para conectar al sensor 6 Interfaz USB para cargar la batería (norma BCv1.2) y para la transmisión digital de datos al ordenador*
- *7 Conexión para conectar al transmisor*

# <span id="page-7-2"></span>3.2 Aplicaciones de concentración y puntos de medición

Una aplicación de concentración contiene ajustes específicos para la medición de un cierto líquido y, junto con las señales de sensor medidas, se usa como base para calcular la concentración. Endress+Hauser proporciona una aplicación de concentración separada para cada líquido.

La lista de aplicaciones de concentración disponibles se puede consultar en el Applicator  $\rightarrow \Box$  [48](#page-47-2). Si precisa una aplicación de concentración que no está disponible en los ajustes estándar, Endress+Hauser necesita una muestra del fluido para crear la aplicación de

concentración. Cada transmisor puede usar como máximo 150 aplicaciones de concentración.

Para poder usar una aplicación de concentración en el equipo de medición, primeramente el usuario debe usar el software de configuración para guardar la aplicación de concentración que desee en un punto de medición. El punto de medición se puede cargar posteriormente en el equipo de medición  $\rightarrow \Box$  [25.](#page-24-1) Una misma aplicación de concentración se puede usar para varios puntos de medición.

Las aplicaciones de concentración se codifican individualmente para que solo funcionen con el número de serie de un transmisor específico. El transmisor en servicio usa el número de serie guardado en el archivo .Imp o .lmf para comprobar si la aplicación de concentración ha sido configurada específicamente para ser usada con ese transmisor. De no ser así, la aplicación de concentración no se puede añadir.

# <span id="page-9-0"></span>4 Recepción de material e identificación del producto

# <span id="page-9-1"></span>4.1 Recepción de material

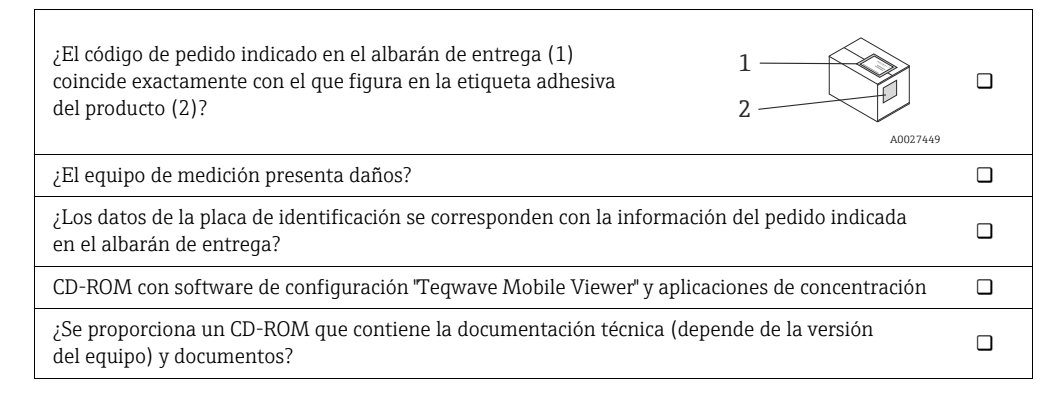

# ĥ

- Si no se cumple alguna de las condiciones, póngase en contacto con el centro Endress+Hauser.
- La documentación técnica está disponible en internet o bien a través de la aplicación Operations app de Endress+Hauser  $\rightarrow \blacksquare$  [10.](#page-9-2)

# <span id="page-9-2"></span>4.2 Identificación del producto

Se dispone de las siguientes opciones para identificar el equipo de medición:

- Usando la placa de identificación del transmisor
- Utilizando el código de producto con un desglose de las características del equipo en el albarán de entrega.
- Introduzca los números de serie que figuran en las placas de identificación en *W@M Device Viewer* (www.endress.com/deviceviewer): Se muestra toda la información sobre el equipo de medición.
- Introduzca el número de serie que figura en la placa de identificación en la aplicación *Operations app de Endress+Hauser* o escanee el código matricial 2-D (código QR) del equipo de medición con la aplicación *Operations app de Endress+Hauser*: Se muestra toda la información sobre el equipo de medición.

## <span id="page-10-3"></span>4.2.1 Placa de identificación

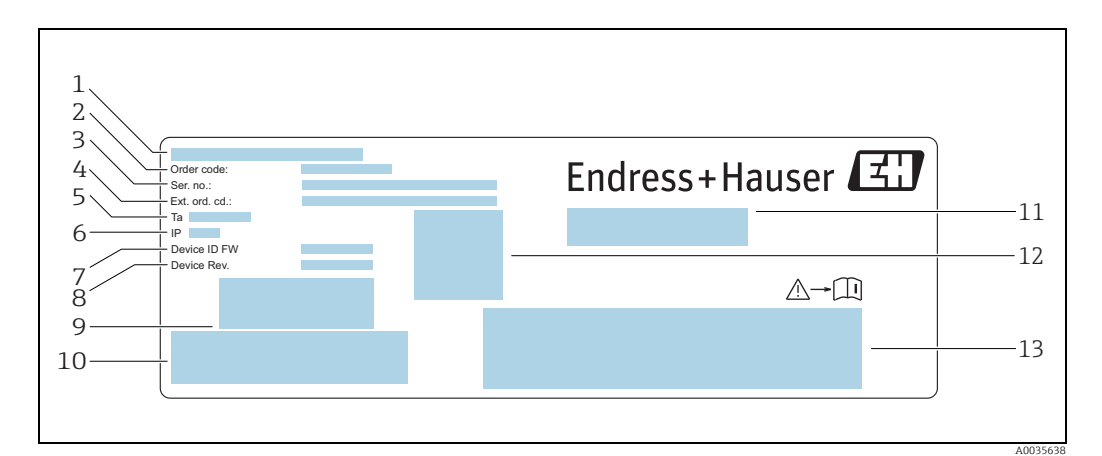

*Fig. 2: Ejemplo de placa de identificación de un transmisor*

*1 Lugar de fabricación*

<span id="page-10-2"></span><span id="page-10-0"></span>*2 Código de pedido 3 Número de serie (Ser.no.)*

<span id="page-10-1"></span>*4 Código de pedido ampliado (ext. ord. cd.) 5 Temperatura ambiente admisible (T) 6 Gódigo de pedido am*<br> *6 Grado de protección*<br> *7 Versión del firmware*<br> *8 Grado de pedigo de pedigo de peras par* 

*7 Versión del firmware (Device ID FW) de fábrica*

*8 Versión del equipo (Device Rev.) de fábrica*

*9 Código de barras para uso interno 10 Código de barras para uso interno 11 Nombre del equipo de medición*

*12 Código matricial 2D con número de serie*

*13 Espacio para homologaciones y certificados*

## <span id="page-10-4"></span>4.2.2 Símbolos en el equipo de medición

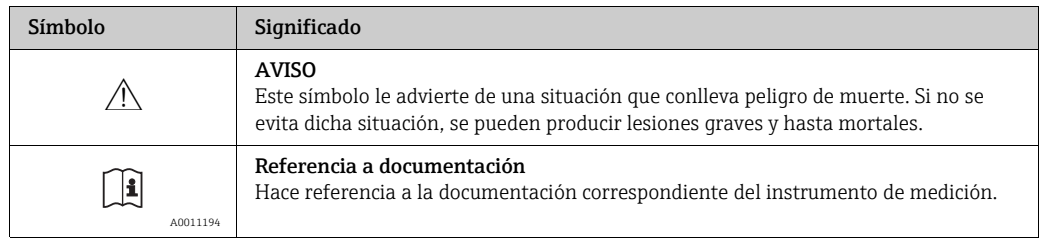

# <span id="page-11-0"></span>5 Almacenamiento y transporte

## <span id="page-11-1"></span>5.1 Condiciones de almacenamiento

Tenga en cuenta las observaciones siguientes relativas al almacenamiento:

- Guarde el equipo en el embalaje original para asegurar su protección contra posibles golpes.
- Proteja el equipo contra la luz solar directa para evitar que sus superficies se calienten más de lo admisible.
- Guarde el equipo en un lugar seco y sin polvo.
- No lo guarde en el exterior.

Temperatura de almacenamiento  $\rightarrow \blacksquare$  [51.](#page-50-3)

# <span id="page-11-2"></span>5.2 Transporte del producto

- Transporte el equipo de medición hasta el punto de medición en su embalaje original.
- Use el maletín de transporte suministrado para impedir que el equipo se ponga en marcha inadvertidamente.
- No retire los capuchones de protección montados en los puntos de conexión.
- En caso de envío del equipo de medición, la batería debe presentan una carga del 30 % como máximo.
- En caso de envío, se debe cumplir la norma especial SV 188 (transporte de baterías de litio).

# <span id="page-11-3"></span>5.3 Eliminación del embalaje

Todos los materiales de embalaje son respetuosos con el medio ambiente y 100 % reciclables: caja conforme a la Directiva europea 94/62/CE relativa a los envases y residuos de envase.

# <span id="page-12-0"></span>6 Conexión eléctrica

## <span id="page-12-1"></span>6.1 Condiciones de conexión

## <span id="page-12-4"></span>6.1.1 Requisitos para los cables de conexión y cargadores

#### Cable de conexión entre el sensor y el transmisor

Use exclusivamente el cable suministrado.

Los cables de conexión y cargadores proporcionados por el cliente deben satisfacer los requisitos siguientes.

#### Seguridad eléctrica

Se aplican las normas y los reglamentos nacionales.

#### Cable USB

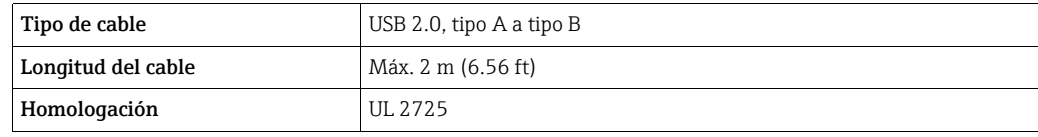

#### <span id="page-12-3"></span>Cargador USB

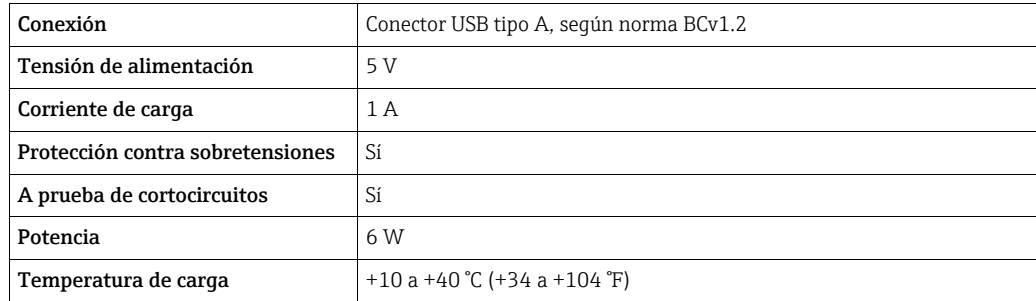

# <span id="page-12-2"></span>6.2 Conexión del equipo de medición

## <span id="page-12-5"></span>6.2.1 Conexión del cable de conexión

Conecte el sensor al transmisor usando exclusivamente el cable de conexión suministrado.

### **NOTA**

#### Daños en el equipo de medición

La presencia de daños en los cables puede afectar a la integridad funcional del equipo de medición.

- ‣ No doble ni acorte el cable de conexión.
- ‣ No retire el conector del cable de conexión.
- ‣ Sustituya inmediatamente los cables que estén dañados o rotos.
- ‣ Inserte los conectores del cable de conexión en el conector hembra en la posición indicada hasta que se acoplen y se oiga un clic.

Los puntos de color rojo en los conectores indican la posición. Las dos conexiones del H cable no son idénticas: una está diseñada solo para el sensor y la otra está diseñada exclusivamente para el transmisor.

## <span id="page-13-1"></span>6.2.2 Conexión de los cables USB

## **NOTA**

### Difusión de software malintencionado

El ordenador detecta el transmisor como un soporte de memoria de almacenamiento masivo. Debido a ello, el software malintencionado que pueda haber en el ordenador podría extenderse potencialmente.

‣ Asegúrese de que se tomen medidas de seguridad adecuadas, como el uso de un software antivirus.

El puerto USB del equipo de medición se usa para lo siguiente:

- Para cargar la batería a través del ordenador o un cargador USB
- Para transmitir datos al ordenador
- Para establecer conexión con el software de configuración "Teqwave Mobile Viewer"
- En caso de conexión con cargador USB: Use el cargador USB suministrado con el equipo. Si se usan productos de terceros: Asegúrese de que sean compatibles con las especificaciones del cargador  $\rightarrow \blacksquare$  [13.](#page-12-3)

En caso de conexión con el ordenador: El equipo de medición no puede efectuar ninguna l î medición durante este tiempo.

### Conexión de los cables USB

- ‣ Conecte el equipo de medición con el ordenador (encendido) o el cargador USB a través del cable USB.
	- $\rightarrow$  El símbolo con forma de pila parpadea mientras el equipo de medición se carga.

 Si el equipo está conectado al ordenador, este detecta el equipo de medición como un soporte de memoria de almacenamiento masivo.

 Posibilidad de conexión con el software de configuración "Teqwave Mobile Viewer"  $\rightarrow \Box$  [19](#page-18-0).

Si el símbolo con forma de pila no parpadea, significa que la batería ya está totalmente H cargada o que la temperatura de carga se encuentra fuera del rango admisible  $\rightarrow \Box$  [13](#page-12-3).

# <span id="page-13-0"></span>6.3 Comprobaciones tras la conexión

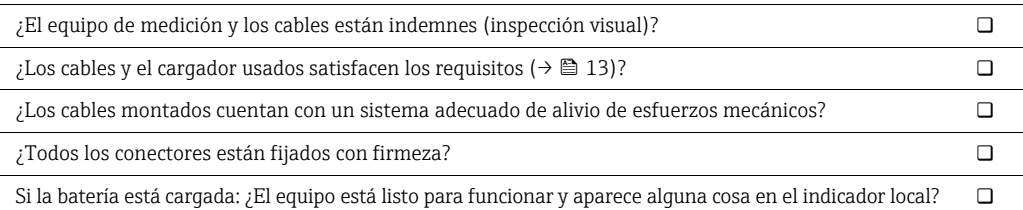

# <span id="page-14-0"></span>7 Opciones de configuración

## <span id="page-14-1"></span>7.1 Visión general de las opciones de configuración

El equipo de medición se puede hacer funcionar y configurarse de las maneras siguientes:

- Configuración a través del indicador local (transmisor portátil)
- Datos medidos configurados y leídos a través del software de configuración "Teqwave Mobile Viewer" suministrado

# <span id="page-14-2"></span>7.2 Acceso al equipo de medición a través del indicador local

El procedimiento de medición se inicia a través del indicador local. El equipo de medición se configura y los valores medidos del equipo de medición se leen usando el software de configuración suministrado.

## <span id="page-14-4"></span>7.2.1 Selección del punto de medición (pantalla de inicio)

Una vez iniciado el equipo de medición, aparece la pantalla en la que se puede seleccionar el punto de medición. Use la tecla "Volver/repetir" del teclado de membrana para regresar a la selección del punto de medición. Los puntos de medición se pueden organizar en grupos y subgrupos.

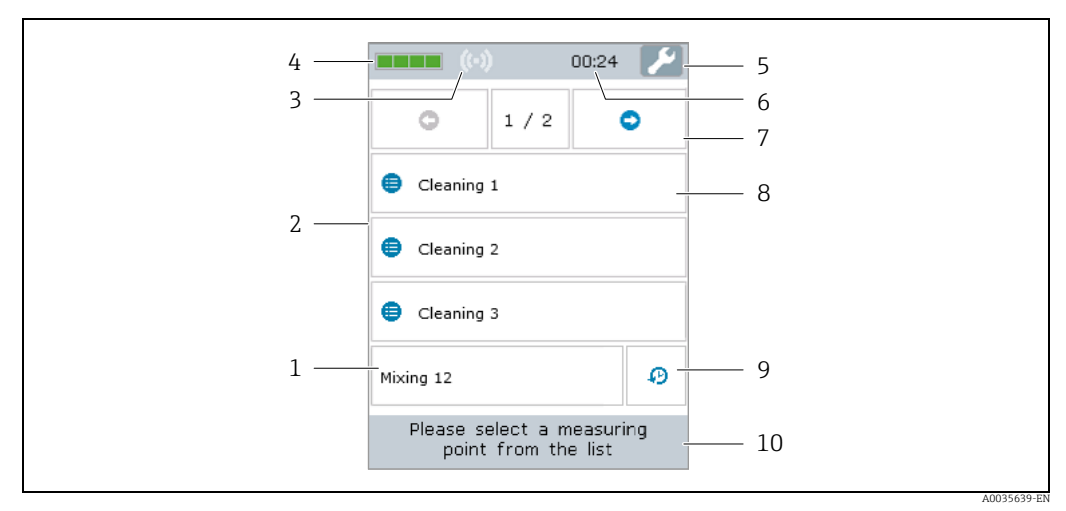

*Fig. 3: Ejemplo: selección del punto de medición (pantalla de inicio)*

- 
- *1 Punto de medición 2* Selección del punto de medición y área de visualización de la medición → <sup>1</sup>□ [16](#page-15-0)<br>*3 Indicador de señal RFID para detección automática del punto de medición (RFID*
- *3 Indicador de señal RFID para detección automática del punto de medición (RFID no está disponible actualmente)*
- *4 Estado de carga de la batería*
- *5* Ajustes de acceso para fecha y hora→ ■ [26](#page-25-1)<br>6 Reloj
- *6 Reloj*
- *7 Función de desplazamiento 8 Grupo/subgrupo del punto de medición*
- 
- *9 Muestra el historial de medición 10 Información/instrucciones*

#### Función de desplazamiento

La función de desplazamiento aparece a partir de seis grupos o seis puntos de medición.

#### <span id="page-14-3"></span>Grupo/subgrupo del punto de medición

Organizar los puntos de medición en grupos permite a los usuarios tener una mejor visión general y encontrar más rápidamente los puntos de medición que necesitan. Los puntos de medición se pueden organizar en grupos usando el software de configuración.

#### <span id="page-15-2"></span>Punto de medición

El software de configuración permite a los usuarios crear puntos de medición, organizar los puntos de medición en grupos y subgrupos y cargarlos en el equipo de medición.

## <span id="page-15-0"></span>7.2.2 Área de visualización de la medición

Durante una medición, la pantalla de estado de la medición se muestra en el indicador local. Si los valores medidos permanecen dentro de los límites del rango de medición (zona verde) durante 20 segundos y las condiciones de medición se cumplen, la pantalla de resultado de la medición se muestra en el indicador local. Si los valores medidos están fuera de los límites del rango de medición durante más de 10 segundos, o si las condiciones de medición no se cumplen durante más de 3 minutos, la pantalla de mensaje de error se muestra en el indicador local.

#### Pantalla de estado de la medición

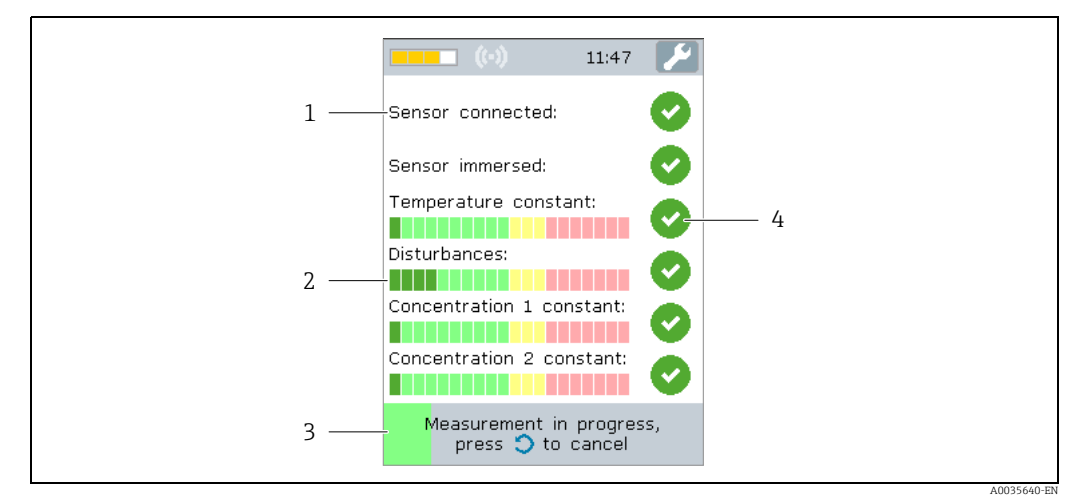

<span id="page-15-1"></span>*Fig. 4: Ejemplo: comprobación automática del estado de la medición*

*1 Criterio de comprobación*

*2 Indicador: señala si el valor de las mediciones de comprobación está dentro o fuera de los límites del rango de medición 3 Indica el progreso de la medición de comprobación*

*4 Indicador de estado de la comprobación: la condición se cumple, la condición no se cumple, criterio aún no comprobado*

#### Pantalla de resultado de medición

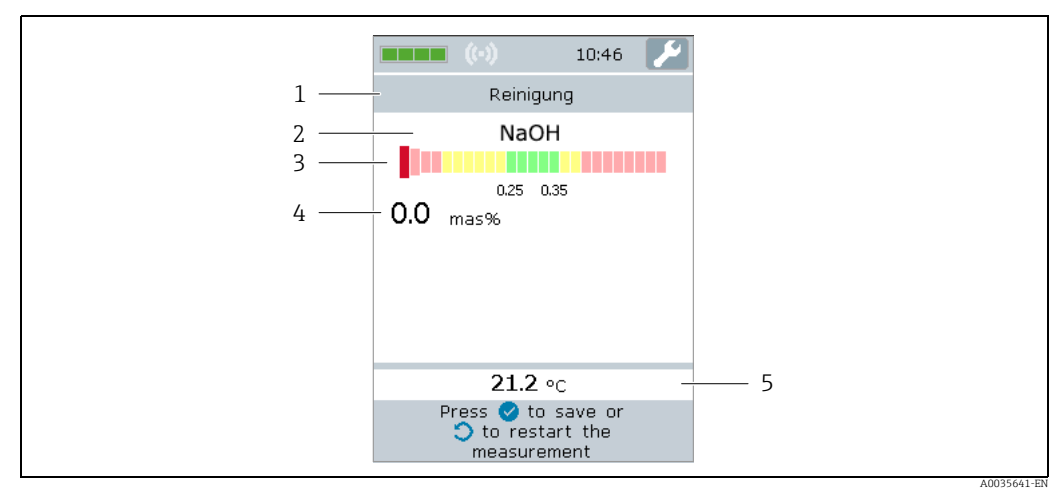

<span id="page-15-3"></span>*Fig. 5: Resultado de medición*

- *1 Nombre del punto de medición*
- *2 Nombre de la concentración medida*
- *3 Representación gráfica del valor medido dentro de los límites de tolerancia*
- *4 Concentración medida, promediada durante los últimos 10 segundos*
- *5 Temperatura medida, promediada durante los últimos 10 segundos*

#### Representación gráfica del valor medido

Con la representación gráfica de los valores medidos, el equipo de medición presenta los valores medidos en relación con los valores límite. Los valores límite configurados se pueden visualizar con el software de configuración  $\rightarrow \Box$  [31](#page-30-0).

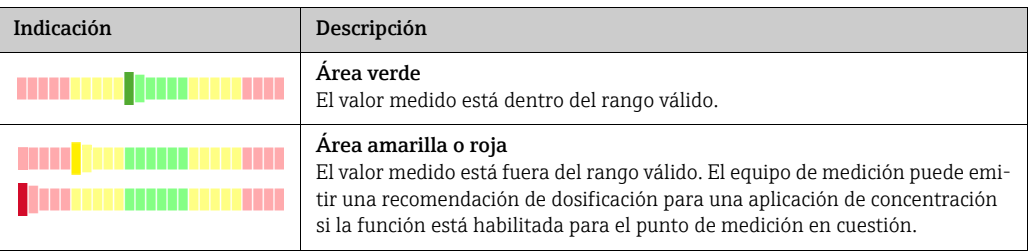

#### Pantalla de mensaje de error

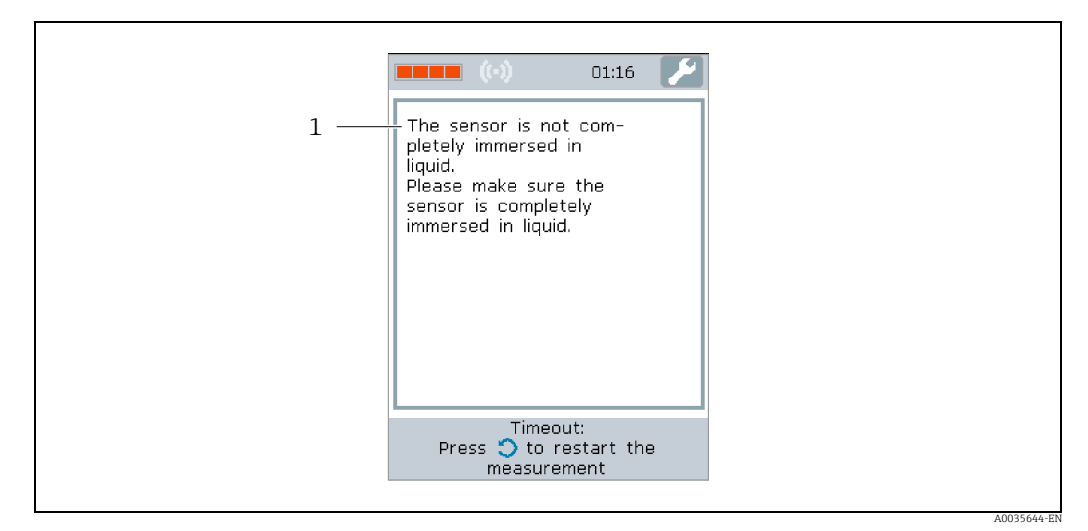

<span id="page-16-2"></span>*Fig. 6: Pantalla de error*

*1 Descripción del problema y de las causas posibles. Visión general de todos los mensajes de error →  [42](#page-41-2)*

## <span id="page-16-0"></span>7.2.3 Área de información/texto de ayuda

El indicador local muestra "Ayuda" en cada pantalla. Esta ayuda describe el paso siguiente y ayuda a los usuarios a llevar a cabo una medición y analizar los resultados de la misma.

## <span id="page-16-1"></span>7.2.4 Teclas de configuración

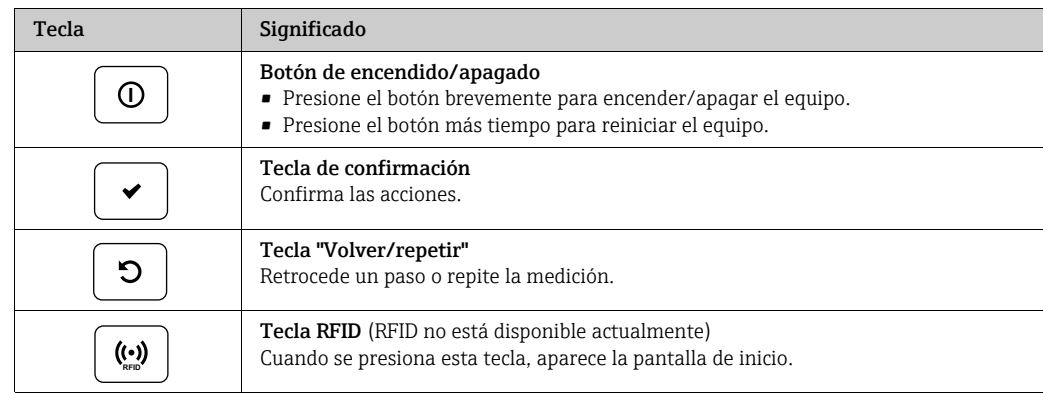

# <span id="page-17-0"></span>7.3 Acceso al equipo de medición a través del software de configuración

El equipo de medición se configura a través del software de configuración "Teqwave Mobile Viewer". Además, el software de configuración permite leer los valores medidos y representarlos gráficamente.

Funciones compatibles:

- Leer, visualizar, borrar y exportar valores medidos guardados en el transmisor
- Crear informe de valores medidos guardados
- Leer y crear informe de resultados de pruebas funcionales
- Configurar el idioma de manejo del transmisor
- Añadir, borrar y agrupar puntos de medición
- Crear nuevos puntos de medición
- Crear y guardar configuraciones de equipo (administrador de configuración)

## <span id="page-17-2"></span>7.3.1 Requisitos del sistema

#### *Hardware*

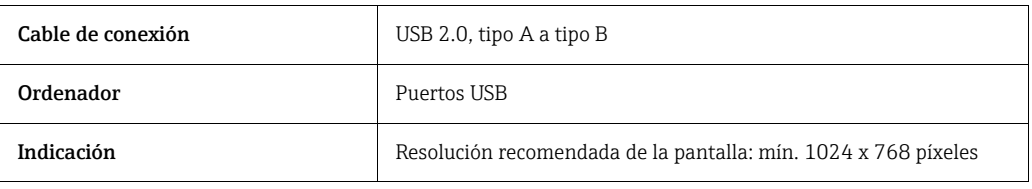

### *Software de ordenador*

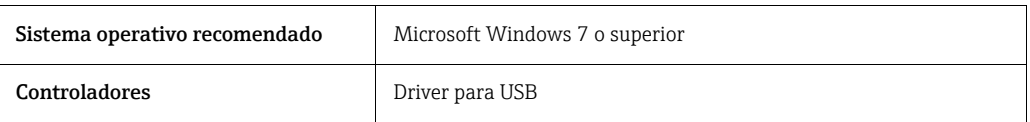

## <span id="page-17-1"></span>7.3.2 Instalación del software

### Instalación del software de configuración "Teqwave Mobile Viewer""

- 1. Cierre todas las aplicaciones.
- 2. Inserte en la unidad lectora el CD-ROM suministrado.
- 3. Haga doble clic en el archivo "setup.exe" para iniciar la instalación.
- 4. Siga las instrucciones de la ventana de instalación.

## <span id="page-18-0"></span>7.3.3 Establecimiento de una conexión

## **NOTA**

### Difusión de software malintencionado

El ordenador detecta el transmisor como un soporte de memoria de almacenamiento masivo. Debido a ello, el software malintencionado que pueda haber en el ordenador podría extenderse potencialmente.

- ‣ Asegúrese de que se tomen medidas de seguridad adecuadas, como el uso de un software antivirus.
- El equipo detecta si el software de seguridad del ordenador escribe archivos cifrados  $\mathbf{H}$ en un dispositivo externo conectado. En tal caso, no resulta posible conectar el equipo de medición al ordenador y aparece el mensaje de error siguiente: "Un software de seguridad (cortafuegos, antivirus, etc.) bloquea el equipo de medición. Intente reconectar el equipo de medición. Póngase en contacto con su administrador de TI si el error todavía persiste".
- Cuando inicie el software de configuración por primera vez, se le pedirá que especifique los directorios de trabajo en los que se guardarán las configuraciones del equipo, las aplicaciones de concentración y los puntos de medición. Si no hace ninguna selección en ese momento, el software de configuración crea los directorios predeterminados. Estos se pueden cambiar más adelante  $\rightarrow \blacksquare$  [26.](#page-25-2)
- 1. Encienda el equipo de medición.
- 2. Conéctelo al ordenador con el cable USB.
- 3. Inicie el software de configuración "Teqwave Mobile Viewer".
- 4. Mediante la navegación rápida, pulse el botón "Buscar nuevos equipos" para actualizar la selección.

 La lista de equipos se actualiza y el equipo de medición recién conectado se puede seleccionar en la lista mediante su número de serie.

- 5. En el campo de selección "Equipo", seleccione el número de serie del equipo de medición conectado.
	- El equipo de medición y el software de configuración están conectados.

## <span id="page-18-1"></span>7.3.4 Interfaz de usuario

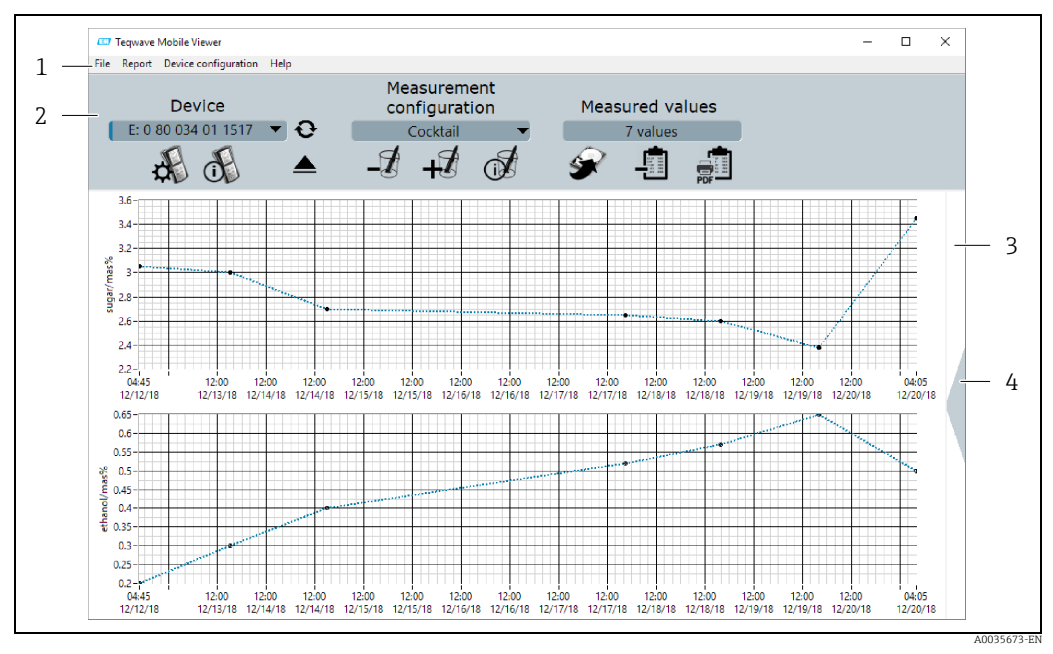

*Fig. 7: Interfaz de usuario*

- *1 Barra de menú*
- *2 Navegación rápida*
- *3 Vista de gráfico o vista de gráfico/tabla 4 Conmutación entre la vista de gráfico y la vista de gráfico/tabla*

## <span id="page-19-0"></span>7.3.5 Barra de menú

#### Menú "Archivo"

Funciones para la comunicación con el equipo de medición, para recuperar y guardar datos medidos que estén guardados en el equipo de medición y para importar nuevos puntos de medición o aplicaciones de concentración, así como para editar un ajuste de punto de medición guardado en el ordenador.

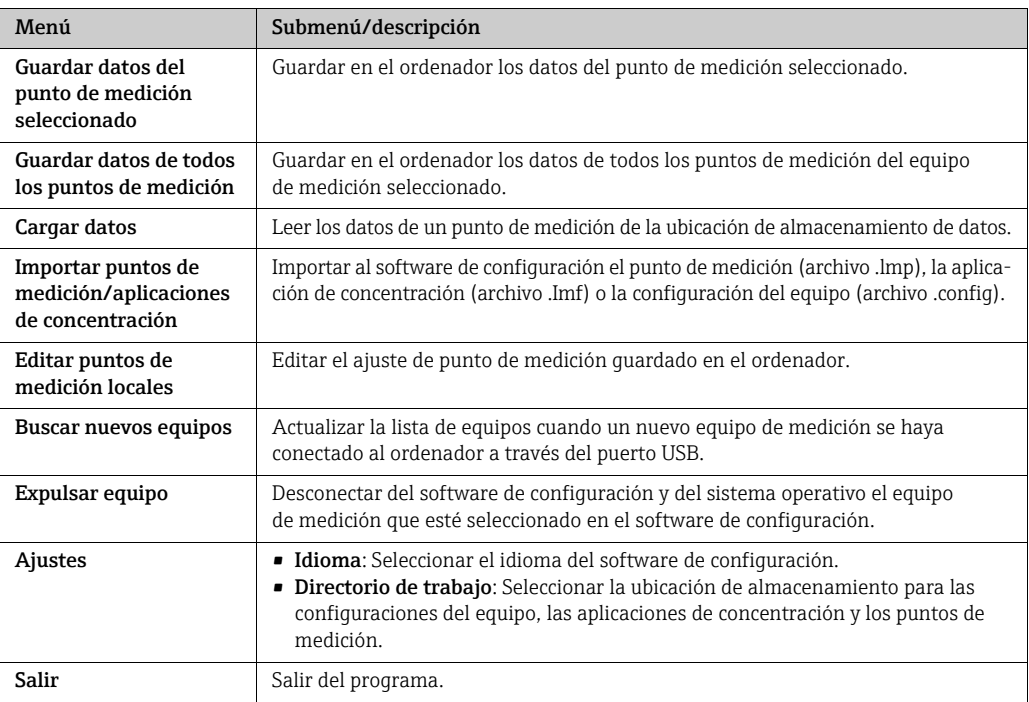

### Menú "Informe"

Funciones para crear un informe de valores medidos.

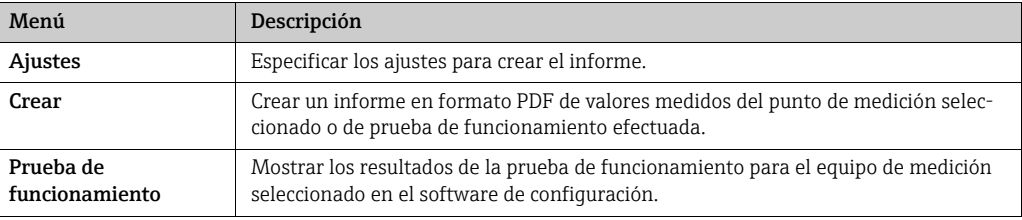

### Menú de configuración del equipo

Funciones para configurar el equipo de medición.

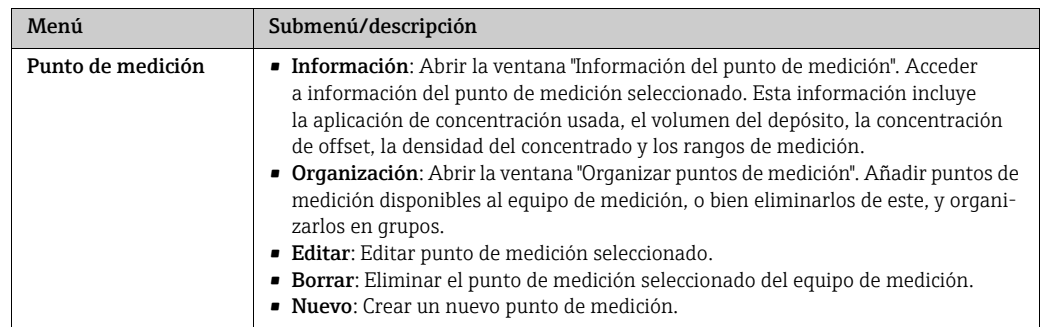

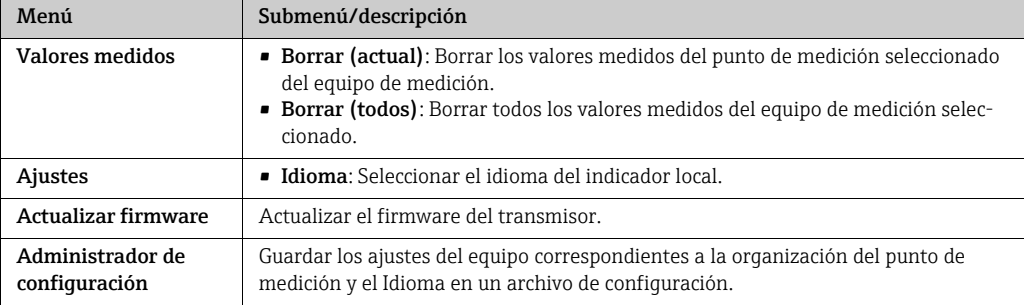

#### Menú "Ayuda"

Información sobre el sistema y el equipo.

![](_page_20_Picture_176.jpeg)

## <span id="page-20-0"></span>7.3.6 Navegación rápida

La navegación rápida permite a los usuarios acceder directamente a las funciones que se usan con más frecuencia.

### Navegación rápida en el equipo

Funciones para conectar el equipo de medición y para configurar el idioma. Use el campo de selección "Equipo" para seleccionar el equipo de medición que se debe conectar al ordenador.

![](_page_20_Picture_177.jpeg)

#### Navegación rápida para puntos de medición

Funciones para editar la organización del punto de medición. Seleccione el punto de medición que vaya a editar usando el campo de selección "Punto de medición".

![](_page_20_Picture_178.jpeg)

![](_page_21_Picture_163.jpeg)

### Navegación rápida para valores medidos

Funciones para guardar valores medidos y crear informes. El cuadro de visualización "Valores medidos" muestra el número de puntos de medición.

![](_page_21_Picture_164.jpeg)

## <span id="page-21-0"></span>7.3.7 Vista de gráfico/tabla

El software de configuración presenta los datos medidos de concentración en formato gráfico en la página principal. Existe la posibilidad de cambiar a una vista combinada de gráfico y tabla. La vista de tabla también contiene los datos medidos de temperatura, así como información sobre la dosificación adicional.

### Estructura de la vista de gráfico

![](_page_21_Figure_9.jpeg)

*Fig. 8: Vista de gráfico*

*1 Vista de gráfico de los valores medidos (variables medidas: concentración 1-2)*

*2 Cambio a vista de gráfico/tabla*

#### Estructura de la vista de gráfico/tabla

![](_page_22_Figure_3.jpeg)

*Fig. 9: Vista de gráfico/tabla*

*1 Vista de gráfico de los valores medidos (variables medidas: concentración 1-2)*

- 2 Vista de tabla de los valores medidos (variables medidas: concentración 1-2 y temperatura, así como la cantidad<br>de dosificación adicional y la dosificación adicional recomendada)<br>3 Cambio a vista de gráfico
- 
- 

#### Botones generales

![](_page_22_Picture_169.jpeg)

# <span id="page-23-0"></span>8 Puesta en marcha

## **NOTA**

### Daños en la superficie táctil

Los objetos afilados, las descargas de electricidad estática, el agua y el uso de lápices no diseñados para pantallas táctiles, como los lápices convencionales, pueden provocar fallos de funcionamiento de la pantalla táctil o dañar la superficie táctil.

- ‣ No use objetos afilados para manejar la pantalla táctil.
- ‣ Asegúrese de que la superficie táctil no entre en contacto con otros equipos.
- ‣ Asegúrese de que la superficie táctil no entre en contacto con el agua.
- ‣ Use exclusivamente el dedo o un estilete diseñado ex profeso para manejar la superficie táctil.

## **NOTA**

### Daños en el teclado de membrana

El uso de objetos afilados, un exceso de presión o el contacto con el agua pueden provocar fallos de funcionamiento en el teclado de membrana o dañarlo.

- ‣ No use objetos afilados para manejar la pantalla táctil.
- ‣ No ejerza una presión excesiva sobre el teclado de membrana.

# <span id="page-23-1"></span>8.1 Comprobación de funciones

Lleve a cabo las comprobaciones tras la conexión antes de la puesta en marcha del equipo.

• Lista de "Comprobaciones tras la conexión"  $\rightarrow \equiv 14$  $\rightarrow \equiv 14$ .

# <span id="page-23-2"></span>8.2 Carga de la batería

El equipo de medición recibe la alimentación de una batería que tiene integrada. La batería se recarga con el cargador o bien a través del puerto USB de un ordenador.

En caso de conexión con cargador USB: Use el cargador USB suministrado con el equipo. Si se usan productos de terceros: Asegúrese de que sean compatibles con las especificaciones del cargador  $\rightarrow \blacksquare$  [13.](#page-12-3)

En caso de conexión con el ordenador: El equipo de medición no puede efectuar ninguna medición durante este tiempo.

### Carga de la batería

‣ Conecte el equipo de medición con el ordenador (encendido) o el cargador USB a través del cable USB.

El símbolo con forma de pila parpadea mientras el equipo de medición se carga.

Si el símbolo con forma de pila no parpadea, significa que la batería ya está totalmente cargada o que la temperatura de carga se encuentra fuera del rango admisible  $\rightarrow \Box$  [13](#page-12-3).

## <span id="page-23-3"></span>8.3 Encendido del equipo de medición

- ‣ Una vez que la batería se haya cargado correctamente, encienda el equipo de medición con el botón de encendido/apagado.
	- El indicador local del equipo de medición empieza a arrancar.

Si en el indicador local aparece un mensaje de error, o si no aparece nada, consulte la sección [Diagnóstico y localización y resolución de fallos](#page-41-0) →  $\triangleq$  [42](#page-41-0).

# <span id="page-24-0"></span>8.4 Configuración del equipo de medición

El usuario debe configurar el equipo de medición antes de poder usarlo. Esta tarea también incluye la creación de los puntos de medición necesarios para llevar a cabo la medición. Para ello se usa el software de configuración. Los usuarios pueden ajustar la fecha, la hora y el idioma de manejo a través del indicador local.

## <span id="page-24-1"></span>8.4.1 Creación de un punto de medición y carga de este en el equipo de medición

Para poder usar una aplicación de concentración en el equipo de medición, primeramente el usuario debe usar el software de configuración para guardar la aplicación de concentración que desee en un punto de medición. Después, el usuario debe cargar el punto de medición en el equipo de medición. Existe la posibilidad de usar la misma aplicación de concentración para múltiples puntos de medición.

### Creación de un punto de medición y carga de este en el equipo de medición **Prerrequisito**

- El software de configuración "Tegwave Mobile Viewer" está instalado →  $\triangleq 18$  $\triangleq 18$
- El equipo de medición está conectado al software de configuración  $\rightarrow \blacksquare$  [19](#page-18-0)
- 1. Use el software de configuración para guardar la aplicación de concentración en el directorio de trabajo del software de configuración con la función "Importar puntos de medición/aplicación de concentración"  $\rightarrow \cong$  [26.](#page-25-3)
- 2. Cree el punto de medición y configúrelo  $\Rightarrow \blacksquare$  [27.](#page-26-0)
- 3. Edite el punto de medición en caso necesario →  $\triangleq$  [28.](#page-27-0)
- 4. Cargue el punto de medición en el equipo de medición mediante la función "Organizar puntos de medición"  $\rightarrow \cong$  [29](#page-28-0).

## <span id="page-24-2"></span>8.4.2 configuración del idioma de manejo

El idioma de manejo del transmisor se ajusta a través del software de configuración o mediante el indicador local.

El idioma del software de configuración se selecciona a través de "Archivo" → "Ajustes" → "Idioma". Se dispone del mismo rango de opciones.

*Navegación a través del indicador local*

Menú "Ajustes" → "Idioma"

*Navegación a través del software de configuración*

Menú "Configuración del equipo" → "Ajustes" → "Idioma"

Una vez que el usuario ha seleccionado el idioma, el software de configuración comunica la configuración de idioma al transmisor.

![](_page_24_Picture_217.jpeg)

### <span id="page-25-1"></span>8.4.3 Ajuste de la fecha y la hora

La fecha y la hora del transmisor se ajustan exclusivamente a través del indicador local.

### Ajuste de fecha y hora

- 1. Pulse el símbolo "Ajustes" en la pantalla táctil del equipo de medición. Se abre la configuración para cambiar la fecha y la hora.
- 2. Pulse el botón "Fecha" o el botón "Configuración de hora".  $\rightarrow$  Se abre un editor numérico.
- 3. Introduzca la fecha o la hora que desee y pulse el botón "Intro" para confirmar.
	- Para introducir el día, el mes y el año de la fecha deseada, primero pulse DD", "MM" y "AA", respectivamente, en la primera línea del editor numérico. Para especificar la hora, los minutos y segundos y de la hora deseada, primero pulse "hh", "mm" y "ss", respectivamente, en la primera línea del editor numérico.
	- La fecha o la hora deseada está configurada.

# <span id="page-25-0"></span>8.5 Ajustes avanzados a través del software de configuración

### <span id="page-25-2"></span>8.5.1 Especificación de los directorios de trabajo

Las ubicaciones de almacenamiento para las configuraciones del equipo, las aplicaciones de concentración y los registros de datos de los puntos de medición se modifican a través de la función Directorios de trabajo.

### Especificación de los directorios de trabajo

- 1. Seleccione el menú "Archivo" → "Ajustes" → "Directorios de trabajo". Aparece la ventana "Directorios de trabajo".
- 2. Haga clic en "Elegir" para definir la ubicación de almacenamiento. Las opciones disponibles son las siguientes:
	- Seleccione el directorio para configuraciones del equipo
	- Seleccione el directorio para aplicaciones de concentración
	- Seleccione el directorio para puntos de medición
	- Aparece la ventana "Elija carpeta para valores medidos".
- 3. Seleccione el directorio de trabajo deseado en el ordenador y "Elegir" para confirmar.
- 4. Haga clic en "Guardar" para confirmar sus entradas.
	- Están especificados los directorios de trabajo seleccionados.

## <span id="page-25-3"></span>8.5.2 Importación del punto de medición, la aplicación de concentración o la configuración del equipo

La importación de un punto de medición, una aplicación de concentración o una configuración del equipo se lleva a cabo a través de la función Importar puntos de medición/aplicaciones de concentración. Es preciso importar una aplicación de concentración para crear y añadir puntos de medición, p. ej., cuando se efectúa la puesta en marcha por primera vez. La configuración del equipo contiene una organización del punto de medición definible por el usuario y la configuración de idioma. El software de configuración guarda los registros de datos nuevos en los directorios de trabajo especificados "Puntos de medición", "Aplicaciones de concentración" y "Configuraciones de equipo".

![](_page_25_Picture_25.jpeg)

#### Importación del punto de medición, la aplicación de concentración o la configuración del equipo

- 1. Seleccione el menú "Archivo" → "Ajustes" → "Importar puntos de medición/aplicaciones de concentración".
	- Se abre la ventana "Importar puntos de medición/aplicaciones de concentración".
- 2. Seleccione el archivo .lmf (aplicación de concentración), .lmp (punto de medición) o .config (configuración del equipo) que desee y haga clic en "Importar" para confirmar. El software de configuración copia los registros de datos en el directorio de trabajo relevante.

## <span id="page-26-0"></span>8.5.3 Creación de un punto de medición nuevo

La función Crear permite a los usuarios crear y configurar un punto de medición nuevo para el equipo de medición seleccionado. A este respecto, los usuarios pueden elegir entre las aplicaciones de concentración correspondientes al equipo de medición. Si es necesario, se puede configurar un offset para cada concentración. Si la casilla de selección "Recomendación de dosis" está habilitada, el equipo de medición muestra una recomendación de dosis en caso de que los valores rebasen los valores límite definidos. Esta recomendación de dosis requiere ajustes adicionales. Para asegurarse de que el punto de medición esté disponible en el equipo de medición, añada después el punto de medición al equipo de medición con la función Organizar  $\rightarrow \triangleq 29$  $\rightarrow \triangleq 29$ .

#### Creación de un punto de medición nuevo

#### Prerrequisito

- El equipo de medición está conectado al software de configuración.
- La aplicación de concentración está en el directorio de trabajo.

#### *Navegación a través del software de configuración*

Menú "Configuración del equipo" → "Punto de medición" → "Crear"

Se configura un punto de medición nuevo en la ventana "Crear punto de medición". El software de configuración guarda el nuevo punto de medición (archivo .Imp) en el directorio de trabajo cuando se hace clic en el botón "Guardar"  $\rightarrow \cong$  [26.](#page-25-2)

![](_page_26_Picture_149.jpeg)

![](_page_26_Figure_16.jpeg)

![](_page_27_Picture_284.jpeg)

<span id="page-27-1"></span>*Visión general de los parámetros con una descripción breve de la ventana "Crear punto de medición"*

## <span id="page-27-0"></span>8.5.4 Edición de un punto de medición

La función Editar punto de medición le permite editar los ajustes de un punto de medición ya existente situado en el equipo de medición seleccionado. Todos los ajustes de un punto de medición se pueden modificar, con la única excepción de la aplicación de concentración. Cuando se guarda el punto de medición, el equipo de medición crea un nuevo archivo de valor medido (archivo .csv). Al mismo tiempo, se cambia el nombre del archivo .csv anterior, que pasa a ser .old. Posteriormente se puede acceder al archivo .old a través del Explorador de Windows.

#### Edición de un punto de medición

### **Prerrequisito**

■ El equipo de medición está conectado al software de configuración  $\rightarrow \blacksquare$  [19](#page-18-0)

- 1. Seleccione el punto de medición que desee modificar en navegación rápida.
- 2. Seleccione el menú "Configuración del equipo" → "Punto de medición" → "Editar". Aparece la ventana "Editar punto de medición".
- 3. Edite el punto de medición en la ventana "Editar punto de medición". Visión general de los parámetros con una breve descripción  $\rightarrow \blacksquare$  [28.](#page-27-1)

4. Haga clic en "Guardar" para guardar los cambios. El software de configuración transfiere el punto de medición recién configurado al equipo de medición y sobrescribe los ajustes antiguos. Si los valores medidos ya estaban guardados usando la configuración anterior, el equipo de medición crea un archivo .csv nuevo y cambia a .old el nombre del archivo que contiene los valores medidos anteriores.

### <span id="page-28-0"></span>8.5.5 Organización de los puntos de medición

<span id="page-28-2"></span>La función Organizar permite agrupar varios puntos de medición en un grupo de puntos de medición, borrar puntos de medición del equipo de medición y añadir al equipo de medición puntos de medición disponibles. Además, se pueden crear nuevos puntos de medición y editarlos.

Todos los puntos de medición y grupos de puntos de medición se muestran en orden  $\overline{\mathbf{f}}$ alfabético.

#### Estructura de la ventana "Organizar puntos de medición"

![](_page_28_Figure_7.jpeg)

*Fig. 11: Ejemplo: ventana "Organizar puntos de medición"*

- 
- *1 Número de serie del equipo de medición 2 Puntos de medición disponibles en el directorio de trabajo*
- *3 Puntos de medición añadidos al equipo de medición*
- *4 Botones de función para editar los puntos de medición y la organización del punto de medición en el directorio de trabajo;*   $descripción \rightarrow 29$  $descripción \rightarrow 29$
- *5 Botones de función para editar los puntos de medición y la organización del punto de medición en el equipo de medición; descripción →  [29](#page-28-1)*
- *6 Transferencia de la organización del punto de medición al equipo de medición*

#### <span id="page-28-1"></span>Botones de función

![](_page_28_Picture_198.jpeg)

#### <span id="page-29-0"></span>Apertura de la ventana "Organizar puntos de medición"

#### Prerrequisito

- El equipo de medición está conectado al software de configuración.
- ‣ Seleccione el menú "Configuración del equipo" → "Punto de medición" → "Organizar". Aparece la ventana "Organizar puntos de medición".

#### Adición de un punto de medición al equipo de medición

‣ Arrastre el punto de medición o el grupo de puntos de medición desde la ventana de la izquierda "Puntos de medición: directorio de trabajo" y suéltelo en la posición que desee de la ventana de la derecha "Puntos de medición: equipo".

#### Adición de un grupo o subgrupo de puntos de medición al equipo de medición

Por cada grupo de puntos de medición resulta admisible un subgrupo como máximo. H

- 1. Haga clic en el botón "Añadir" para añadir un nuevo grupo o subgrupo de puntos de medición. Para crear un subgrupo, seleccione previamente el grupo de puntos de medición.
	- $\rightarrow$  El grupo o subgrupo de puntos de medición aparece en la parte superior.
- 2. Asigne un nombre al grupo o subgrupo de puntos de medición.
	- El nombre solo puede aparecer una vez en cada nivel. Son admisibles 30 caracteres como máximo.

 $\rightarrow$  El software de configuración ordena los grupos y subgrupos de puntos de medición por orden alfabético.

#### Borrado de un punto de medición o grupo de puntos de medición del equipo de medición

▶ Haga clic en el botón "Borrar" para borrar del equipo de medición un punto de medición o grupo de puntos de medición previamente seleccionado.

#### Transferencia de una nueva organización del punto de medición al equipo de medición

1. Haga clic en el botón "Aplicar" para guardar la nueva organización del punto de medición en el equipo de medición.

 El software de configuración transfiere la nueva organización del punto de medición al equipo de medición y sobrescribe la organización anterior.

- $\rightarrow$  El equipo de medición se desconecta del software de configuración y del ordenador.
- 2. Vuelva a conectar el equipo de medición con el software de configuración para que los cambios sean visibles en el software de configuración. Vuelva a conectar el cable USB al ordenador para este fin.

## <span id="page-30-0"></span>8.5.6 Información sobre el punto de medición

La función Información muestra la configuración del punto de medición seleccionado.

#### Estructura de la ventana "Información del punto de medición"

![](_page_30_Figure_5.jpeg)

*Fig. 12: Ejemplo: ventana "Información del punto de medición"*

- *1 Nombre del punto de medición*
- *2 Muestra información detallada sobre la aplicación de concentración que está en uso*
- *3 Aplicación de concentración*
- *4 Ajustes de offset 5 Ajustes para la recomendación de dosis*

#### Apertura de la ventana "Información del punto de medición"

#### Prerrequisito

- El equipo de medición esta conectado y el punto de medición está seleccionado
- ‣ Seleccione el menú "Configuración del equipo" → "Punto de medición" → "Información".
	- Aparece la ventana "Información del punto de medición".

#### <span id="page-30-2"></span>Visualización de información de la aplicación de concentración

- ‣ Haga clic en el icono "Información".
	- Aparece la ventana "Información de la aplicación de concentración".

### <span id="page-30-1"></span>8.5.7 Administrador de configuración

El administrador de configuración permite a los usuarios crear múltiples configuraciones de equipo. La configuración del equipo contiene una organización del punto de medición definible por el usuario y la configuración de idioma. Esto hace posible el uso del equipo de medición con diferentes configuraciones de equipo. Por ejemplo, una configuración del equipo puede limitarse a ciertos puntos de medición seleccionados, mientras otra configuración del equipo ofrece todos los puntos de medición que estén disponibles.

Para organizar los puntos de medición, los usuarios pueden elegir entre los puntos de medición correspondientes al equipo de medición.

Una configuración de equipo solo se puede cambiar a través del software de configuración. El software de configuración puede exportar las configuraciones de equipo seleccionadas, por lo que posibilita la transferencia de un equipo de medición que contiene múltiples configuraciones a usuarios adicionales. El usuario del equipo de medición necesita el software de configuración para modificar la configuración del equipo.

![](_page_31_Figure_2.jpeg)

#### Estructura de la ventana "Administrador de configuración"

*Fig. 13: Ejemplo: ventana "Administrador de configuración"* 

- *1 Botones de función*
- *2 Configuraciones de equipo disponibles en el directorio de trabajo*
- *3 Añadir configuración del equipo*
- *4 Borrar configuración del equipo 5 Organización del punto de medición de la configuración de equipo seleccionada*
- *6 Editar organización del punto de medición*
- *7 Ajustes de idioma para la configuración de equipo seleccionada*

### Botones de función

![](_page_31_Picture_174.jpeg)

#### <span id="page-31-0"></span>Apertura de la ventana "Administrador de configuración"

#### Requisitos

- El software de configuración está conectado al equipo de medición.
- ‣ Seleccione el menú "Configuración del equipo" → "Administrador de configuración". Aparece la ventana "Administrador de configuración", en la que se muestran las configuraciones de equipo que están disponibles. Si todavía no se ha creado ningún archivo de configuración de equipo para el equipo de medición, la ventana "Configuraciones de equipo" está vacía.

#### Creación y edición de una configuración de equipo

Haga clic en "Guardar" para que el software de configuración guarde los cambios. De lo contrario, los cambios se pierden al cerrar la ventana.

- 1. Haga clic en el botón con el signo "Más" para crear una configuración de equipo nueva. En la lista aparece una configuración de equipo nueva con un nombre asignado por el sistema.
- 2. Haga doble clic en el nombre del equipo para cambiarlo. De manera automática, la nueva configuración de equipo aparece en la lista ordenada alfabéticamente.
- 3. Haga clic en el botón "Editar" para crear una nueva organización de puntos de medición o editar una ya existente.

Aparece la ventana "Organizar puntos de medición".

- 4. Edite los puntos de medición en la ventana "Organizar puntos de medición" →  $\triangleq$  [29.](#page-28-0)
- 5. Ajuste el idioma del equipo en el campo de selección "Idioma".
- 6. Haga clic en "Guardar" para guardar los ajustes de configuración o en el botón con el signo "Más" para crear configuraciones de equipo adicionales.
	- La ventana se cierra cuando se hace clic en "Guardar".

 El software de configuración guarda las configuraciones de equipo nuevas en el directorio de trabajo "Configuraciones de equipo" especificado →  $\triangleq$  [26.](#page-25-2)

#### Transferencia de la configuración del equipo al equipo de medición

- 1. Haga clic en el nombre de la configuración del equipo para seleccionarla.
- 2. Haga clic en el botón "Transferir" para guardar en el equipo de medición la configuración del equipo.

 El software de configuración transfiere al equipo de medición la configuración del equipo y sobrescribe la configuración del equipo antigua.

El equipo de medición se desconecta del software de configuración y del ordenador.

3. Vuelva a conectar el equipo de medición con el software de configuración para que los cambios sean visibles en el software de configuración. Vuelva a conectar el cable USB al ordenador para este fin.

# <span id="page-33-0"></span>9 Manejo

# <span id="page-33-1"></span>9.1 Cambio del idioma de las operaciones de configuración

Configuración del idioma de manejo  $\rightarrow \Box$  [25](#page-24-2).

# <span id="page-33-2"></span>9.2 Ejecución de la medición

### **! AVISO**

#### Cambio de fluido

Riesgo de lesiones durante el cambio de fluido por reacciones químicas imprevisibles.

- ‣ La temperatura del sensor no debe superar el punto de inflamación del nuevo líquido sometido a medición.
- ‣ Limpie a fondo para retirar todo rastro del líquido anterior. Durante la limpieza, asegúrese de usar el equipo de protección individual apropiado.

### **NOTA**

### El resultado de la medición no es representativo

Una mezcla heterogénea, la presencia de burbujas de aire y las variaciones de temperatura pueden provocar que los resultados de medición sean incorrectos.

‣ Remueva el líquido continuamente para asegurarse de que la mezcla de líquido sea homogénea y la temperatura alcance un equilibrio uniforme.

## 9.2.1 Preparación de una muestra

Si no resulta posible efectuar una medición mientras el proceso esté en curso, o si la temperatura presenta fluctuaciones extremas o la mezcla es heterogénea, tenga en cuenta las recomendaciones siguientes para preparar la medición:

- Extraiga la muestra del proceso e introdúzcala en un vaso de precipitados de vidrio u otro recipiente similar.
- Remueva la muestra continuamente para alcanzar un equilibrio uniforme entre la temperatura del líquido y la del sensor y para obtener una mezcla de líquido homogénea.

## 9.2.2 Ejecución de la medición

- 1. Sumerja por completo el área sensible del sensor en el líquido que se vaya a medir.
- 2. Encienda el equipo de medición con el botón de encendido/apagado.
	- El indicador local del equipo de medición empieza a arrancar.
		- Aparece una selección de puntos de medición.

![](_page_33_Picture_151.jpeg)

3. Haga clic en el punto de medición en la pantalla táctil para seleccionarlo.

 Las condiciones de medición aparecen en la pantalla. El equipo de medición comprueba las condiciones de medición.

![](_page_34_Picture_106.jpeg)

 Si se cumplen las condiciones de medición, el resultado de la medición aparece en la nueva pantalla.

![](_page_34_Picture_107.jpeg)

Si no se cumplen las condiciones de medición, se muestra un mensaje de error.

- 4. Es posible elegir las siguientes funciones:
	- Para repetir la medición haga clic en el botón "Volver/repetir".
		- El equipo de medición comprueba de nuevo las condiciones de medición y lleva a cabo la medición otra vez.
	- Para guardar la medición haga clic en el botón "Confirmar".

 El equipo de medición muestra el valor medido guardado junto con los cuatro últimos valores medidos y lo guarda en el punto de medición correspondiente. Si este punto de medición tiene ajustada una recomendación de dosis, el equipo de medición muestra una recomendación de dosis (lleve a cabo la dosificación adicional o rechace la recomendación → ■ [36\)](#page-35-1).

5. Para volver a la pantalla de inicio haga clic en el botón "Volver/repetir".

## <span id="page-34-0"></span>9.3 Lectura de los valores medidos

Una vez efectuada satisfactoriamente una operación de medición, el equipo de medición muestra el valor medido en la pantalla. El resultado se muestra en forma de valor numérico, así como en un gráfico que toma como referencia los valores límite especificados para el punto de medición  $\rightarrow \Box$  [16](#page-15-0).

# <span id="page-35-0"></span>9.4 Dosis adicional

Se puede configurar una recomendación de dosis para los puntos de medición. Esta recomendación aparece si el valor medido está fuera del rango válido, de color verde. La recomendación de dosis adicional se basa en el nivel de concentración real medido y en el objetivo de concentración del líquido indicado en el punto de medición. El equipo de medición muestra la recomendación después de guardar el valor medido. La recomendación se especifica en forma de cantidad absoluta en litros o kilogramos o bien como un valor por cada 100 litros de volumen del depósito. Gracias a la organización de la pantalla de manejo del cliente en puntos de medición, se pueden crear criterios específicos de proceso para la dosificación adicional en cada proceso.

## **NOTA**

### Gestión incorrecta del proceso

Llevar a cabo una dosificación adicional de manera irresponsable puede provocar errores en el proceso. La responsabilidad de gestionar el proceso correctamente recae en el usuario.

‣ Implemente la recomendación de dosis con responsabilidad.

## <span id="page-35-1"></span>9.4.1 Aportación de una dosis adicional

### Requisitos

- La medición se ha llevado a cabo y guardado.
- El valor medido está fuera del rango válido.

### Aportación de una dosis adicional

- 1. Añada a la concentración la cantidad de dosis adicional que se muestra.
	- Según si la concentración medida es excesiva o insuficiente, el equipo de medición le recomienda añadir más concentrado o más base. Si es preciso añadir base para diluir la concentración, en primer lugar el usuario debe comprobar si resulta posible añadir tal cantidad en la planta.
- 2. Pulse el botón "Confirmar" para aceptar la recomendación de dosificación.

![](_page_35_Picture_16.jpeg)

![](_page_36_Picture_101.jpeg)

En la pantalla aparece un teclado para introducir la cantidad realmente añadida.

- 3. Introduzca la cantidad añadida realmente.
- 4. Confirme la entrada. Hay dos maneras de confirmar la entrada: – Pulsando el botón "Confirmar" en la pantalla táctil.
	- Pulsando el botón "Confirmar" en el teclado de membrana.

 En la pantalla aparece información sobre el historial de la medición y sobre las medidas de mantenimiento llevadas a cabo.

![](_page_36_Picture_8.jpeg)

### <span id="page-36-1"></span>9.4.2 Rechazo de una recomendación de dosis

#### Requisitos

- La medición se ha llevado a cabo y guardado.
- El valor medido está fuera del rango válido.
- ‣ Pulse el botón "Volver/repetir" para rechazar la recomendación de dosificación. El equipo de medición se salta la recomendación de dosis y se muestra el historial de la medición.

## <span id="page-36-0"></span>9.5 Acceso a los datos medidos

Una vez establecida la conexión con un ordenador a través del soporte de memoria de almacenamiento masivo USB o mediante el software de configuración, los valores medidos guardados en el equipo de medición se pueden borrar de este o leerse y guardarse en forma de archivo .csv. Con el software de configuración también se puede crear un informe personalizado de valores medidos para el punto de medición seleccionado en formato PDF.

![](_page_36_Picture_16.jpeg)

### <span id="page-37-1"></span>9.5.1 Lectura y/o borrado de valores medidos a través del soporte de memoria de almacenamiento masivo USB

### **NOTA**

#### Difusión de software malintencionado

El ordenador detecta el transmisor como un soporte de memoria de almacenamiento masivo. Debido a ello, el software malintencionado que pueda haber en el ordenador podría extenderse potencialmente.

‣ Asegúrese de que se tomen medidas de seguridad adecuadas, como el uso de un software antivirus.

El equipo de medición no puede efectuar ninguna medición mientras está conectado al ordenador.

- 1. Conecte el equipo de medición con el ordenador (encendido) mediante el cable USB.
- 2. Encienda el equipo de medición con el botón de encendido/apagado. El ordenador detecta el equipo de medición como un soporte de memoria de almacenamiento masivo USB.
- 3. Haga doble clic en el soporte de memoria de almacenamiento masivo USB en el ordenador para abrirlo.
- 4. Haga doble clic en la carpeta "Datos" para abrirla.  $\rightarrow$  La carpeta contiene un archivo .csv con los valores medidos para cada punto de medición.
- 5. Si es necesario, guarde en el ordenador el archivo .csv o el archivo .old que desee usando la función "Copiar", o bien haga doble clic en el archivo para abrirlo.
- 6. Si es necesario, borre el archivo .csv que desee usando la función "Borrar".

### <span id="page-37-2"></span>9.5.2 Lectura y/o borrado de valores medidos a través del software de configuración

- 1. Seleccione el menú "Archivo" → "Guardar datos del punto de medición seleccionado" o "Guardar datos de todos los puntos de medición".
	- Se muestra la ventana "Seleccionar ubicación de almacenamiento".
- 2. Seleccione la ubicación para guardar el archivo .csv que contiene los valores medidos. El software de configuración guarda el archivo .csv en el directorio seleccionado.
- 3. Seleccione el menú "Configuración del equipo" → "Valores medidos" → "Borrar (actual)" o "Borrar (todos)".

 El software de configuración borra del equipo de medición los archivos .csv que contienen los valores medidos.

## <span id="page-37-0"></span>9.5.3 Generación de un informe de valores medidos a través del software de configuración

#### Creación de la plantilla del informe

Existe la posibilidad de añadir a los ajustes del informe una plantilla de informe personalizada. Tenga en cuenta los puntos siguientes para crear una plantilla de informe:

Número de plantillas:

‣ Cree una plantilla para cada uno de los casos siguientes: página inicial y páginas subsiguientes.

Tamaño de papel:

‣ Cree los archivos de plantilla en tamaño "A4" o "Carta".

Formato del archivo:

‣ Guarde los archivos de plantilla en formato PDF.

Áreas de contenido y áreas personalizables:

‣ Personalice únicamente las áreas que se muestran en el gráfico en color blanco. El contenido del informe se imprime dentro de las áreas sombreadas.

![](_page_38_Figure_4.jpeg)

![](_page_38_Figure_5.jpeg)

*Fig. 14: Plantilla de informe* 

*a Plantilla de informe: página inicial*

*b Plantilla de informe: páginas subsiguientes*

#### Plantilla de informe: página inicial (a)

![](_page_38_Picture_195.jpeg)

Plantilla de informe: páginas subsiguientes (b)

![](_page_38_Picture_196.jpeg)

#### Configuración de los ajustes iniciales del informe

- 1. Seleccione el menú "Informe" → "Ajustes". Aparece la ventana "Configuración del informe".
- 2. Seleccione el contenido del informe. Para ello, habilite "Gráfico" y/o "Tabla".
- 3. Seleccione el tamaño de papel. Si usa un archivo de plantilla personalizada, use el tamaño de papel del archivo de plantilla.
- 4. Para obtener una vista previa del documento en PDF, habilite "Abrir informe".
- 5. Para usar una plantilla personalizada, habilite "Plantilla personalizada" y seleccione las rutas de los archivos de plantilla.
- 6. Haga clic en "Guardar" para guardar los ajustes efectuados. El software de configuración usa los ajustes para generar el informe.

#### Creación del informe

#### Requisitos

- Se selecciona un punto de medición con datos medidos
- 1. Seleccione el menú "Informe" → "Crear". Aparece la ventana "Generación del informe de ajustes".
- 2. Especifique el cronograma de generación del informe. Es posible elegir las siguientes funciones:
	- Seleccione la fecha inicial y la fecha final del informe para el menú desplegable.
	- Seleccione la casilla de selección "Usar todos los datos disponibles para el informe" para obtener un archivo PDF con todos los valores medidos disponibles.
- 3. Haga clic en "Siguiente" para confirmar los ajustes temporales. Aparece la ventana "Seleccionar ubicación para el informe".
- 4. Seleccione la ubicación en la que desee guardar el informe y haga clic en "Guardar" para guardarlo.
- Si se ha habilitado la casilla de selección "Abrir PDF" en "Informe" → "Ajustes", H el visualizador de PDF predeterminado muestra el informe automáticamente.

## <span id="page-39-0"></span>9.6 Carga de los valores medidos en el software de configuración

El software de configuración permite a los usuarios recuperar los datos medidos guardados con anterioridad con la función Cargar datos.

#### Carga de los datos

- 1. Seleccione el menú "Archivo" → "Cargar datos". Aparece la ventana "Seleccionar archivo".
- 2. Seleccione el archivo .csv (punto de medición) deseado y haga clic en "Cargar datos" para confirmar.
	- El nombre del archivo aparece en "Punto de medición".
	- El software de configuración muestra los datos medidos del archivo de punto de medición seleccionado.

## <span id="page-39-1"></span>9.7 Actualización del firmware

Las actualizaciones del firmware se pueden instalar tanto con el software de configuración como sin este.

Las actualizaciones están disponibles en el área de descargas del sitio web de Endress+Hauser: www.endress.com → Downloads.

Especifique los siguientes detalles:

- Área de búsqueda: "Software"
- Tipo de software: "Controlador del equipo" y "Archivo de actualización de firmware"

# <span id="page-40-1"></span>9.7.1 Actualización del firmware sin software de configuración

### **NOTA**

### Daños en el transmisor

Desconectar el transmisor de la alimentación o del ordenador durante el proceso de actualización puede dañar el transmisor.

- ‣ No desconecte el transmisor del ordenador.
- ‣ Compruebe que la batería cuente al menos con un 50 % de carga antes de iniciar la actualización.
- 1. Conecte el transmisor con el ordenador (encendido) mediante el cable USB.
- 2. Pulse el botón de encendido/apagado para encender el transmisor. El ordenador detecta el transmisor como un soporte de memoria de almacenamiento masivo USB.
- 3. Haga doble clic en el soporte de memoria de almacenamiento masivo USB en el ordenador para abrirlo.
- 4. Copie el archivo .lcu en la carpeta "Actualizaciones".
- 5. Desconecte el transmisor del ordenador.
	- El transmisor se reinicia automáticamente y ejecuta la actualización del firmware. Si el firmware se actualiza satisfactoriamente, el número de versión cambia.

## <span id="page-40-0"></span>9.7.2 Actualización del firmware con software de configuración

## **NOTA**

### Daños en el transmisor

Desconectar el transmisor de la alimentación o del ordenador durante el programa de actualización puede dañar el transmisor.

- ‣ No desconecte el transmisor del ordenador.
- ‣ Compruebe que la batería cuente al menos con un 50 % de carga antes de iniciar la actualización.
- 1. Conecte el transmisor con el ordenador (encendido) mediante el cable USB.
- 2. Pulse el botón de encendido/apagado para encender el transmisor.
- 3. Abra el software de configuración y seleccione el archivo .lcu para actualizar el firmware a través del menú "Configuración del equipo" → "Actualizar firmware". El software de configuración transfiere los datos al transmisor.
- 4. Desconecte el transmisor del ordenador.
	- El transmisor se reinicia y ejecuta la actualización del firmware.
	- Se muestra un mensaje una vez completada la actualización del firmware.

# <span id="page-41-0"></span>10 Diagnóstico y localización y resolución de fallos

# <span id="page-41-1"></span>10.1 Localización y resolución de fallos en general

*Para el indicador local*

![](_page_41_Picture_302.jpeg)

# <span id="page-41-2"></span>10.2 Mensajes de error

El indicador local presenta errores en la pantalla táctil en formato de texto.

![](_page_41_Picture_303.jpeg)

## <span id="page-42-0"></span>10.3 Comprobación del equipo de medición

La función Prueba de funcionamiento del indicador local se usa para comprobar la precisión del equipo de medición. El software de configuración puede leer los resultados y devolver un informe de prueba en formato PDF (menú "Informe" → "Prueba de funcionamiento").

## <span id="page-42-2"></span>10.3.1 Ejecución de la prueba de funcionamiento

### **NOTA**

#### Resultado de la prueba incorrecto

El uso de agua del grifo y la presencia de burbujas de aire o condiciones ambientales variables (p. ej., variaciones en la temperatura o el flujo) pueden perturbar el resultado de la prueba.

- ‣ Limpie el sensor antes de llevar a cabo la prueba.
- ‣ Use exclusivamente agua destilada o totalmente desmineralizada con una conductividad <20 μS/cm para probar el sensor.
- ‣ Hierva el líquido varios minutos para evitar que se formen burbujas de aire. Después deje que el líquido se enfríe hasta la temperatura ambiente.
- ‣ Asegure unas condiciones ambientales constantes.
- 1. Abra el menú "Ajustes" → "Prueba de funcionamiento".  $\rightarrow$  Se muestra la pantalla de la prueba de funcionamiento con los preparativos.
- 2. Siga los preparativos y a continuación haga clic en "Confirmar" para iniciar la prueba de funcionamiento.
	- El estado de los preparativos de la medición aparece en el indicador local.

 La prueba de funcionamiento empieza de manera automática una vez implementados todos los preparativos de la medición y a condición de que la temperatura sea estable y no haya interferencias del proceso.

 El resultado de la prueba aparece al cabo de unos pocos segundos. Es posible elegir las siguientes funciones:

- Se muestra el mensaje "Prueba de funcionamiento satisfactoria".
- Se muestra el mensaje "La prueba de funcionamiento ha fallado. Es necesario efectuar una recalibración".
- 3. Haga clic en "Confirmar" para confirmar y guardar los resultados de la verificación. Si es necesario efectuar una recalibración, póngase en contacto con el centro Endress+Hauser.

Desviaciones admisibles:

- Velocidad del sonido: ± ≤ 0,5 m/s
- Densidad:  $\pm \leq 0,003$  g/cm<sup>3</sup>

## <span id="page-42-1"></span>10.3.2 Creación de un informe de prueba de funcionamiento a través del software de configuración

#### Requisitos

- El software de configuración "Teqwave Mobile Viewer" está iniciado y conectado al equipo de medición.
- Se ha llevado a cabo la prueba funcional del equipo de medición.
- 1. Abra el menú "Informe" → "Prueba de funcionamiento".

La prueba de funcionamiento aparece en "Punto de medición".

 Los resultados de la prueba de funcionamiento se muestran en forma de gráfico y de tabla

2. A través del menú "Informe" → "Crear", guarde el informe en el ordenador en formato  $PDF \rightarrow \text{ } \oplus 38.$  $PDF \rightarrow \text{ } \oplus 38.$ 

# <span id="page-43-0"></span>10.4 Información del equipo

La información del equipo está disponible en la placa de identificación del transmisor. La información adicional se puede leer a través de la función Información del sistema en el software de configuración.

### Navegación a través del software de configuración

Menú "Info" → "Información del sistema"

*Visión general de los parámetros con una breve descripción*

![](_page_43_Picture_171.jpeg)

# <span id="page-43-1"></span>10.5 Historial del firmware

![](_page_43_Picture_172.jpeg)

Existe la posibilidad de actualizar el firmware a la versión actual o a la versión anterior  $\rightarrow \blacksquare$  [40](#page-39-1).

# <span id="page-44-0"></span>11 Mantenimiento

## <span id="page-44-1"></span>11.1 Tareas de mantenimiento

No requiere labores de mantenimiento especiales.

## <span id="page-44-3"></span>11.1.1 Limpieza

### **NOTA**

Daños en el sensor

- El uso de detergentes o herramientas inapropiados puede dañar el sensor.
- ‣ Para limpiar el sensor, utilice un detergente sin aceites y que no forme ninguna película. Limpie suavemente la superficie con un cepillo blando.
- ‣ No dañe el sensor.
- ‣ No utilice en ningún caso detergentes que puedan corroer el material.

Los intervalos de inspección y limpieza dependen de la aplicación.

Cuando limpie el exterior del equipo de medición, use siempre detergentes que no corroan la superficie de la caja, el material del sensor ni las juntas.

# <span id="page-44-2"></span>11.2 Servicios de Endress+Hauser

Endress+Hauser ofrece una amplia gama de servicios de mantenimiento, como recalibraciones, servicios de mantenimiento o ensayos de equipos.

El centro Endress+Hauser le puede proporcionar información detallada sobre estos servicios.

# <span id="page-45-0"></span>12 Reparación

# <span id="page-45-1"></span>12.1 Información general

### <span id="page-45-5"></span>Esquema de reparación y modificación

El esquema de reparación y modificación de Endress+Hauser presenta las características siguientes:

- Las piezas de repuesto se agrupan en kits lógicos con las instrucciones de instalación asociadas.
- Las reparaciones son efectuadas por el personal de servicios de Endress+Hauser o bien por clientes que cuenten con la formación apropiada.
- Un equipo certificado solo se puede convertir a otra versión de equipo certificado por el personal de servicios de Endress+Hauser o en la fábrica.

#### Notas relativas a la reparación y modificación

Siempre que se repare o modifique un equipo de medición, se debe tener en cuenta lo siguiente:

- Use únicamente piezas de repuesto originales de Endress+Hauser.
- Lleve a cabo las reparaciones conforme a las instrucciones de instalación (EA).
- Tenga en cuenta las normas aplicables, los reglamentos nacionales, la documentación relativa a áreas de peligro (XA) y los certificados.
- Documente todas las reparaciones y modificaciones e introdúzcalas en la base de datos de gestión del ciclo de vida W@M.

## <span id="page-45-2"></span>12.2 Piezas de repuesto

W@M Device Viewer (www.endress.com/deviceviewer):

El Device Viewer contiene una lista de todas las piezas de repuesto para el equipo de medición junto con el código de pedido. Además, las piezas de repuesto también se pueden pedir aquí. Los usuarios también pueden descargarse las instrucciones de instalación relevantes, si están disponibles.

El número de serie requerido para pedir la pieza de repuesto está situado en la placa de identificación.

## <span id="page-45-3"></span>12.3 Servicios de Endress+Hauser

La información sobre el servicio y las piezas de repuesto está disponible a través del centro Endress+Hauser.

# <span id="page-45-4"></span>12.4 Devolución

El equipo de medición se debe devolver si requiere una reparación o una calibración de fábrica, o bien si se ha entregado o pedido un equipo de medición equivocado. Conforme a la normativa legal y en calidad de empresa con el certificado ISO, Endress+Hauser tiene la obligación de seguir ciertos procedimientos para el manejo de los equipos devueltos que hayan estado en contacto con el producto.

Para asegurar que las devoluciones de equipos tengan lugar de forma rápida, profesional y segura, le rogamos que consulte la información disponible en el sitio web de Endress+Hauser en www.services.endress.com/return-material.

## <span id="page-46-0"></span>12.5 Eliminación

## <span id="page-46-1"></span>12.5.1 Eliminación del equipo de medición

### **! AVISO**

### Peligro para el personal y el entorno por fluidos peligrosos para la salud.

‣ Asegúrese de que en el equipo de medición y en todas las cavidades no haya residuos de fluidos que sean peligrosos para la salud o el entorno, p. ej., sustancias que hayan penetrado en grietas o que se hayan difundido a través de plástico.

Tenga en cuenta lo siguiente para la eliminación de residuos:

- ‣ Observe las normas nacionales.
- ‣ Separe adecuadamente los componentes para su reciclado.

# <span id="page-47-0"></span>13 Accesorios

El equipo de medición dispone de varios accesorios; estos pueden pedirse junto con el equipo o posteriormente a través de Endress+Hauser. El centro Endress+Hauser le puede proporcionar información detallada sobre el código de pedido relevante. La página de producto del sitio web de Endress+Hauser www.endress.com también contiene información adicional sobre el código de pedido.

# <span id="page-47-1"></span>13.1 Accesorios específicos del equipo

![](_page_47_Picture_165.jpeg)

# <span id="page-47-2"></span>13.2 Accesorios específicos de servicio

<span id="page-47-4"></span><span id="page-47-3"></span>![](_page_47_Picture_166.jpeg)

# <span id="page-48-0"></span>14 Datos técnicos

## <span id="page-48-1"></span>14.1 Aplicación

El equipo de medición está diseñado exclusivamente para la medición de la concentración de líquidos.

Para asegurarse de que el equipo de medición se conserve en un estado de funcionamiento apropiado a lo largo de toda su vida útil, úselo exclusivamente para fluidos contra los cuales los materiales de las partes en contacto con el producto sean suficientemente resistentes  $(\rightarrow \text{ } \text{ } 51).$  $(\rightarrow \text{ } \text{ } 51).$  $(\rightarrow \text{ } \text{ } 51).$ 

# <span id="page-48-2"></span>14.2 Funcionamiento y diseño del sistema

<span id="page-48-6"></span><span id="page-48-5"></span>![](_page_48_Picture_163.jpeg)

## <span id="page-48-10"></span><span id="page-48-9"></span><span id="page-48-3"></span>14.3 Entrada

<span id="page-48-11"></span>![](_page_48_Picture_164.jpeg)

# <span id="page-48-4"></span>14.4 Alimentación

<span id="page-48-8"></span><span id="page-48-7"></span>Tensión de alimentación El equipo de medición recibe la alimentación de una batería que tiene integrada. La batería se carga a través de un puerto USB. Requisitos para el cargador  $\rightarrow \blacksquare$  [13](#page-12-4).

#### Batería

![](_page_49_Picture_183.jpeg)

### Puertos USB

<span id="page-49-3"></span><span id="page-49-1"></span>![](_page_49_Picture_184.jpeg)

# <span id="page-49-7"></span><span id="page-49-0"></span>14.5 Características de funcionamiento

<span id="page-49-9"></span><span id="page-49-8"></span><span id="page-49-6"></span><span id="page-49-5"></span><span id="page-49-4"></span><span id="page-49-2"></span>![](_page_49_Picture_185.jpeg)

de medición evitan ampliamente la aparición de resultados de medición incorrectos debidos a burbujas de aire o partículas.

# <span id="page-50-2"></span><span id="page-50-1"></span><span id="page-50-0"></span>14.6 Entorno

<span id="page-50-11"></span><span id="page-50-10"></span><span id="page-50-9"></span><span id="page-50-8"></span><span id="page-50-7"></span><span id="page-50-6"></span><span id="page-50-5"></span><span id="page-50-4"></span><span id="page-50-3"></span>![](_page_50_Picture_180.jpeg)

#### Sensor

![](_page_51_Picture_144.jpeg)

#### Cable de conexión

![](_page_51_Picture_145.jpeg)

# <span id="page-51-6"></span><span id="page-51-1"></span><span id="page-51-0"></span>14.9 Operabilidad

<span id="page-51-8"></span><span id="page-51-7"></span><span id="page-51-5"></span><span id="page-51-4"></span><span id="page-51-3"></span><span id="page-51-2"></span>![](_page_51_Picture_146.jpeg)

# <span id="page-52-0"></span>Índice alfabético

## A

![](_page_52_Picture_355.jpeg)

# $\mathcal{C}$

![](_page_52_Picture_356.jpeg)

# D

![](_page_52_Picture_357.jpeg)

![](_page_52_Picture_358.jpeg)

## E

![](_page_52_Picture_359.jpeg)

# F

![](_page_52_Picture_360.jpeg)

## G

![](_page_52_Picture_361.jpeg)

## $\,$  H

![](_page_52_Picture_362.jpeg)

## I

![](_page_52_Picture_363.jpeg)

![](_page_53_Picture_353.jpeg)

# L

![](_page_53_Picture_354.jpeg)

# M

![](_page_53_Picture_355.jpeg)

# N

![](_page_53_Picture_356.jpeg)

# O

![](_page_53_Picture_357.jpeg)

# P

![](_page_53_Picture_358.jpeg)

![](_page_53_Picture_359.jpeg)

![](_page_53_Picture_360.jpeg)

# S

![](_page_53_Picture_361.jpeg)

### T

![](_page_53_Picture_362.jpeg)

# U

![](_page_53_Picture_363.jpeg)

## V

![](_page_54_Picture_71.jpeg)

![](_page_54_Picture_72.jpeg)

www.addresses.endress.com

![](_page_55_Picture_1.jpeg)